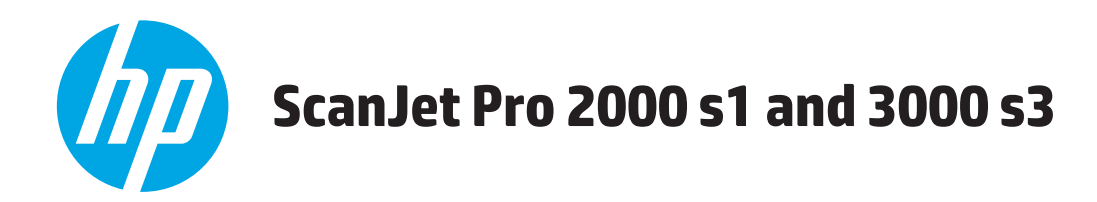

## **Guia do usuário**

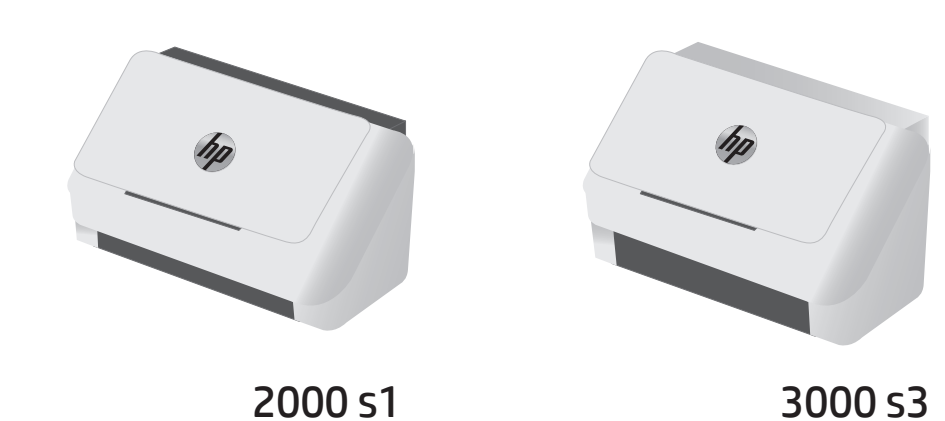

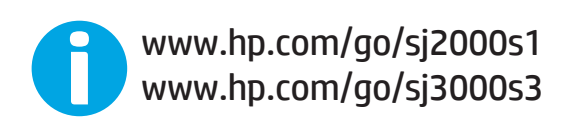

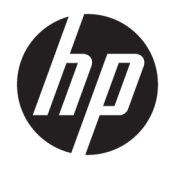

# HP ScanJet Pro 2000 s1 and 3000 s3

Guia do Usuário

#### **Direitos autorais e licença**

© Copyright 2016 HP Development Company, L.P.

A reprodução, adaptação ou tradução sem permissão prévia por escrito é proibida, exceto quando permitido sob as leis de direitos autorais.

As informações contidas neste documento estão sujeitas a alterações sem aviso prévio.

As únicas garantias dos produtos e serviços HP são as estabelecidas nas declarações expressas de garantia que acompanham tais produtos e serviços. Nada contido neste documento deve ser interpretado como se constituísse uma garantia adicional. A HP não se responsabilizará por omissões nem por erros técnicos ou editoriais contidos neste documento.

Edition 1, 10/2016

#### **Créditos de marca registrada**

Adobe®, Adobe Photoshop®, Acrobat® e PostScript® são marcas comerciais da Adobe Systems Incorporated.

Apple e o logotipo da Apple são marcas comerciais da Apple Computer, Inc. registradas nos EUA e em outros países.

AirPrint é uma marca comercial da Apple Inc. registrada nos EUA e em outros países.

Apple e iMac são marcas comerciais da Apple Inc. registradas nos EUA e em outros países.

Microsoft®, Windows®, Windows® XP e Windows Vista® são marcas comerciais registradas da Microsoft Corporation nos EUA.

Google™ e Google Maps™ são marcas comerciais da Google Inc.

# **Conteúdo**

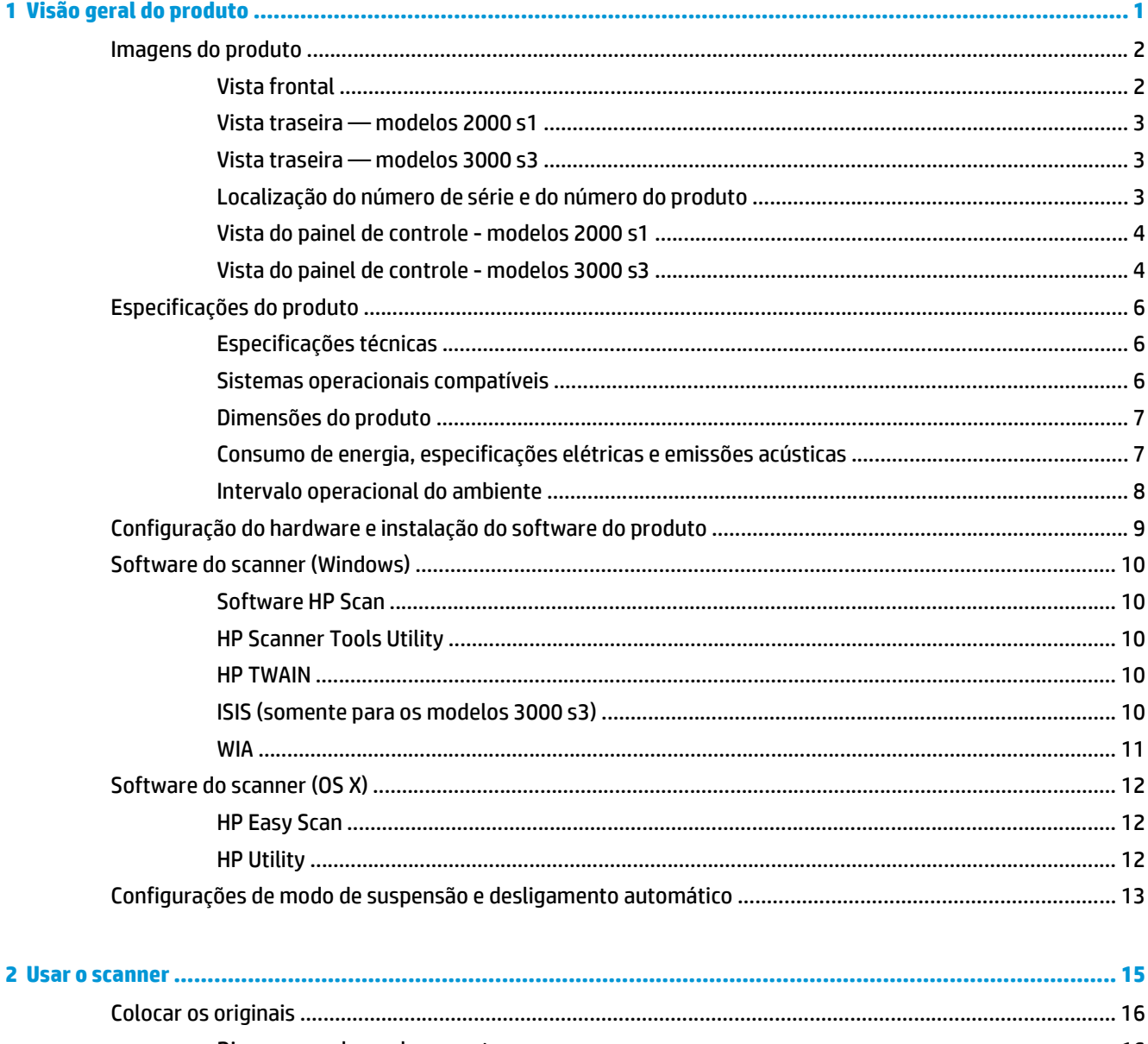

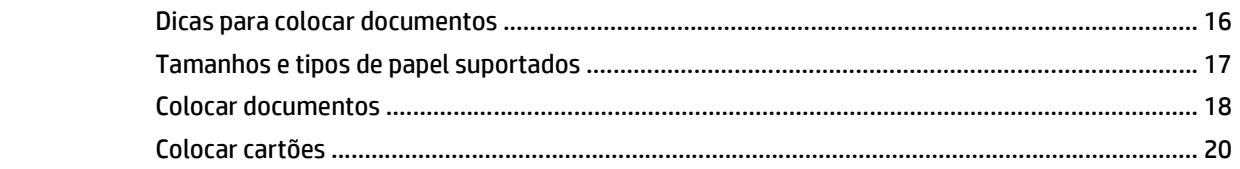

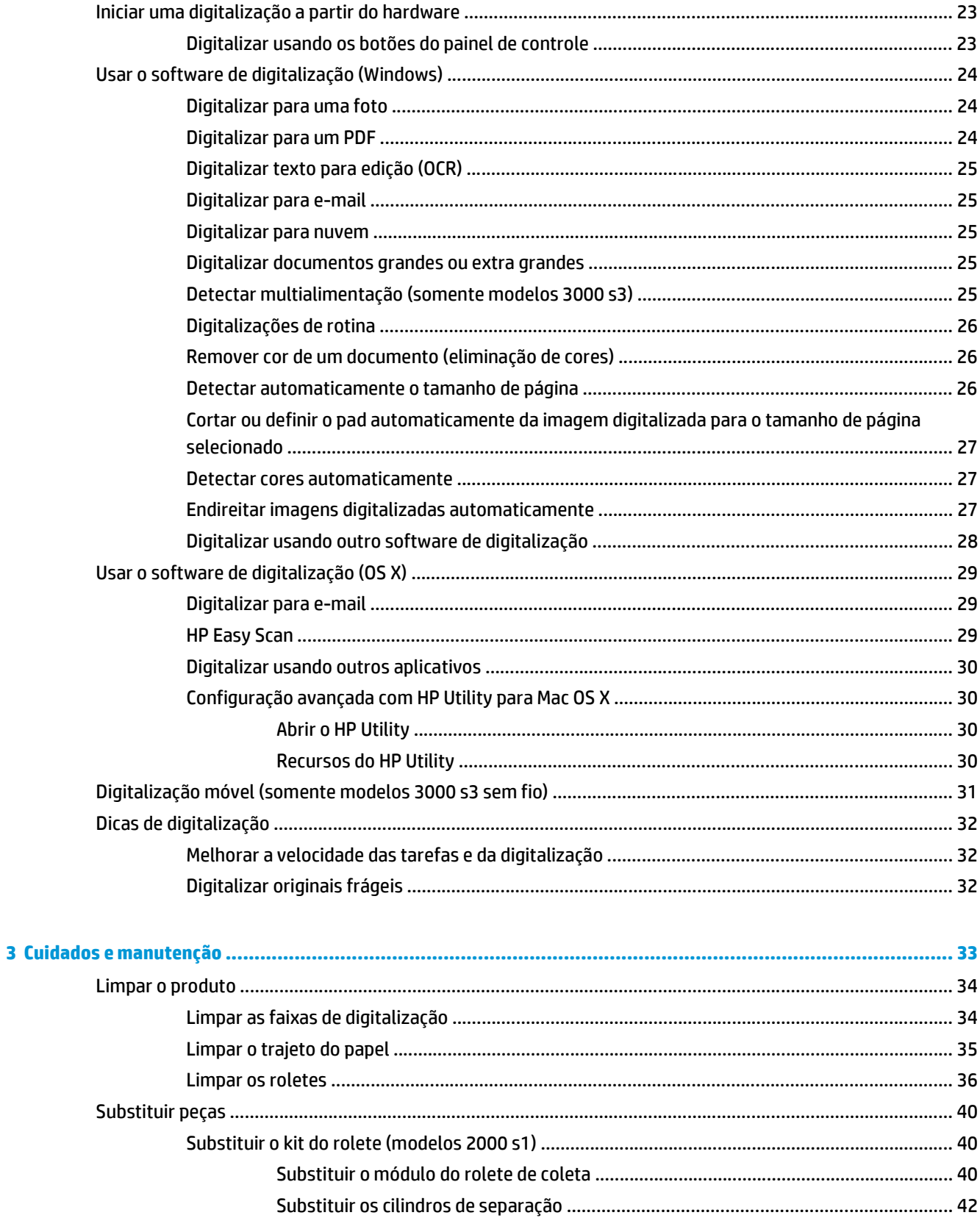

- -

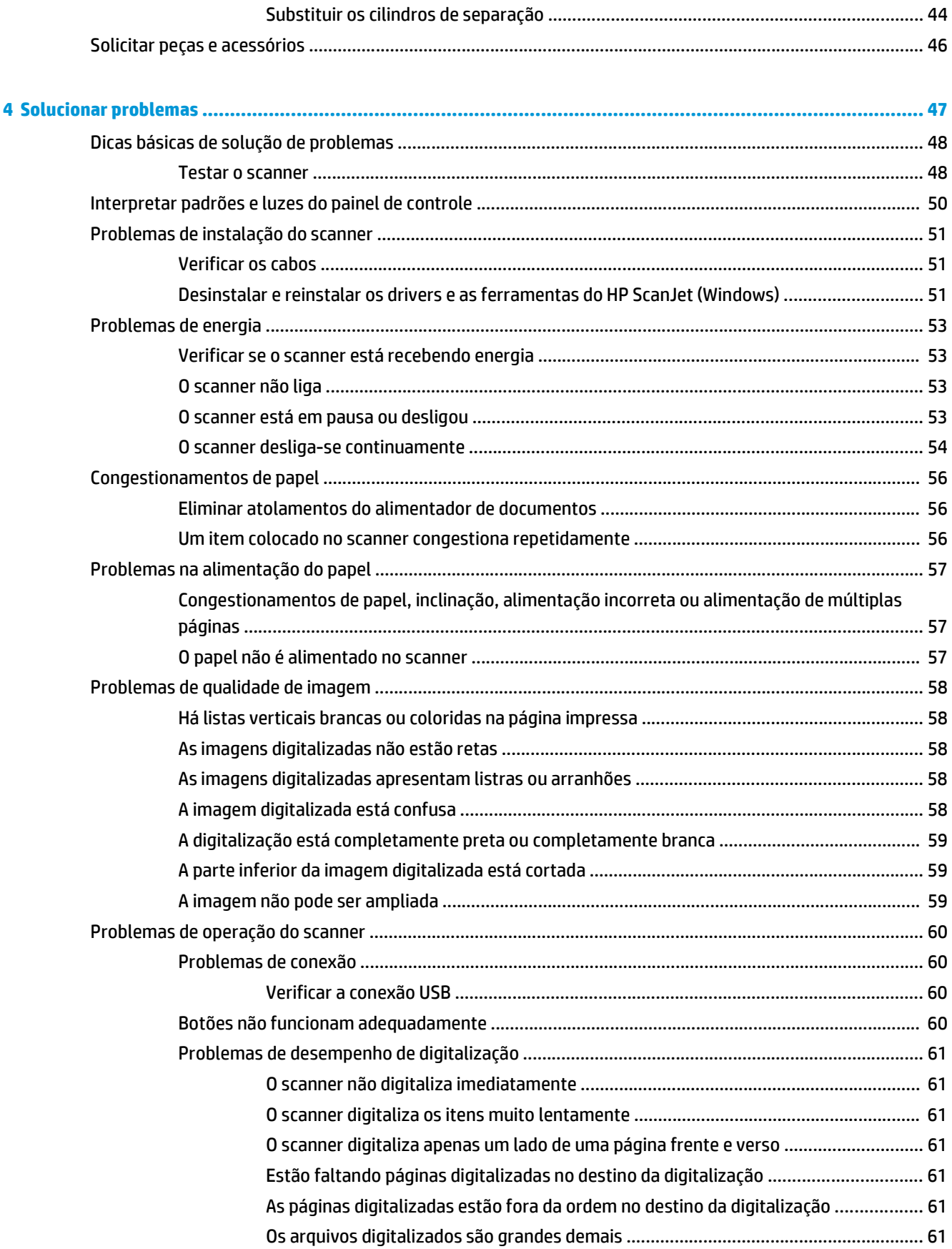

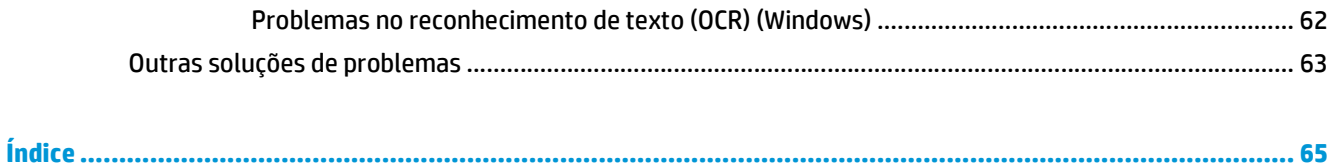

# <span id="page-8-0"></span>**1 Visão geral do produto**

Este Guia do usuário aborda informações importantes sobre o scanner.

- [Imagens do produto](#page-9-0)
- [Especificações do produto](#page-13-0)
- [Configuração do hardware e instalação do software do produto](#page-16-0)
- [Software do scanner \(Windows\)](#page-17-0)
- [Software do scanner \(OS X\)](#page-19-0)
- [Configurações de modo de suspensão e desligamento automático](#page-20-0)

As informações a seguir estão corretas no momento da publicação. Para obter as informações atuais, consulte [www.hp.com/go/sj2000s1](http://www.hp.com/go/sj2000s1) or [www.hp.com/go/sj3000s3.](http://www.hp.com/go/sj3000s3)

A ajuda integral da HP para este produto inclui o seguinte:

- Instalar e configurar
- Conhecer e usar
- Solucionar problemas
- Fazer download de atualizações de software
- Participar de fóruns de suporte
- Localizar informações de garantia e reguladoras

### <span id="page-9-0"></span>**Imagens do produto**

Esta seção descreve os componentes físicos do HP ScanJet Pro 2000 s1 and 3000 s3.

- Vista frontal
- [Vista traseira modelos 2000 s1](#page-10-0)
- [Vista traseira modelos 3000 s3](#page-10-0)
- [Localização do número de série e do número do produto](#page-10-0)
- [Vista do painel de controle modelos 2000 s1](#page-11-0)
- [Vista do painel de controle modelos 3000 s3](#page-11-0)

### **Vista frontal**

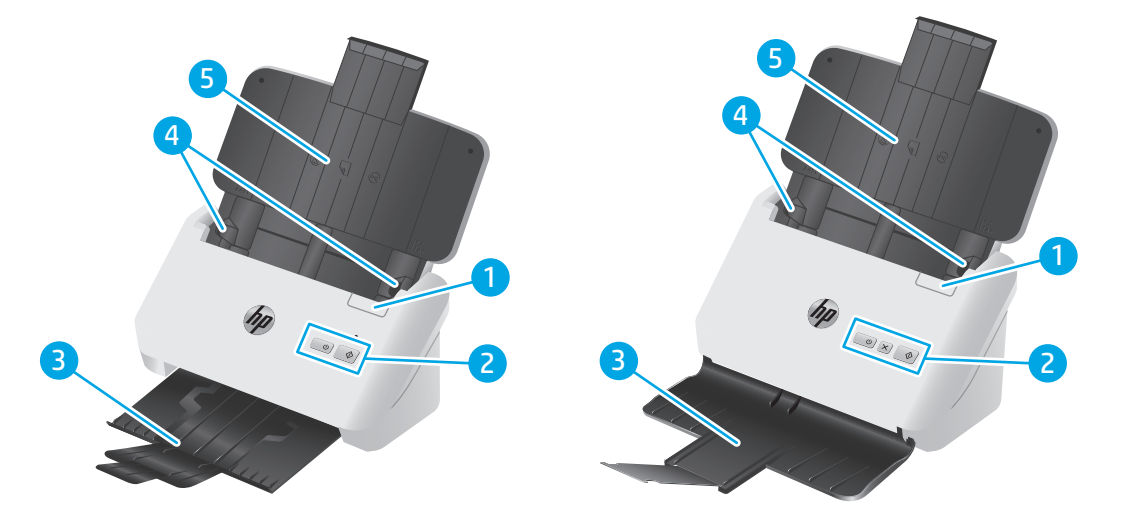

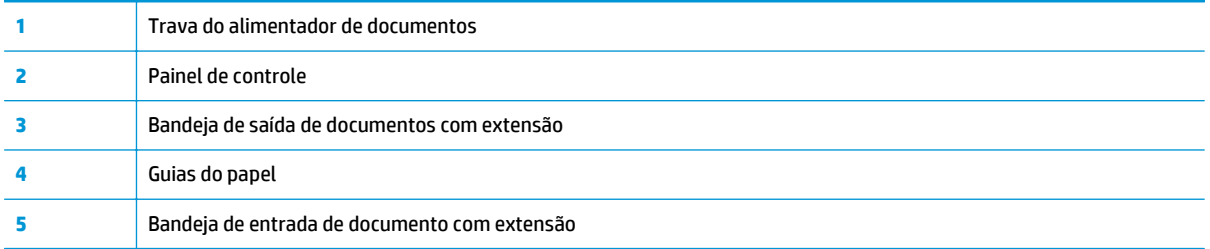

### <span id="page-10-0"></span>**Vista traseira — modelos 2000 s1**

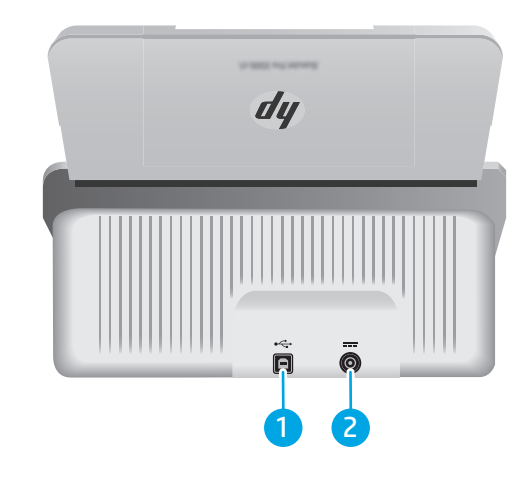

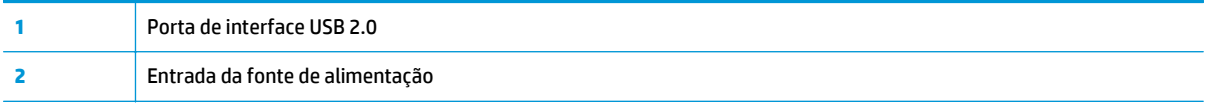

### **Vista traseira — modelos 3000 s3**

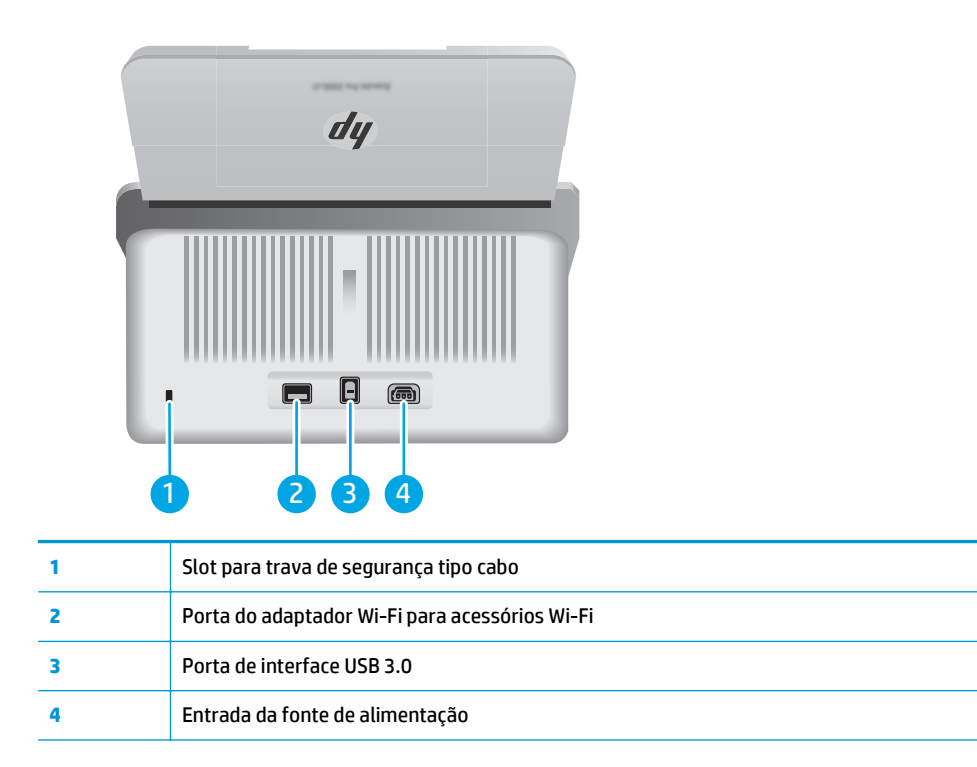

### **Localização do número de série e do número do produto**

A etiqueta do número de série e de produto está localizada na tampa traseira.

<span id="page-11-0"></span>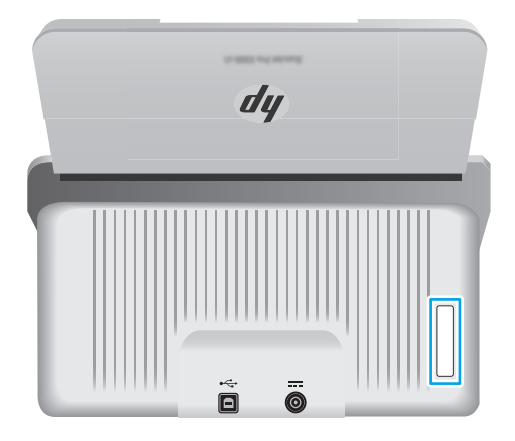

### **Vista do painel de controle - modelos 2000 s1**

Use os botões no painel de controle para iniciar uma digitalização e para ligar e desligar o scanner.

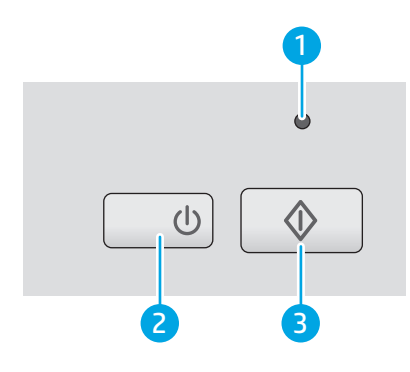

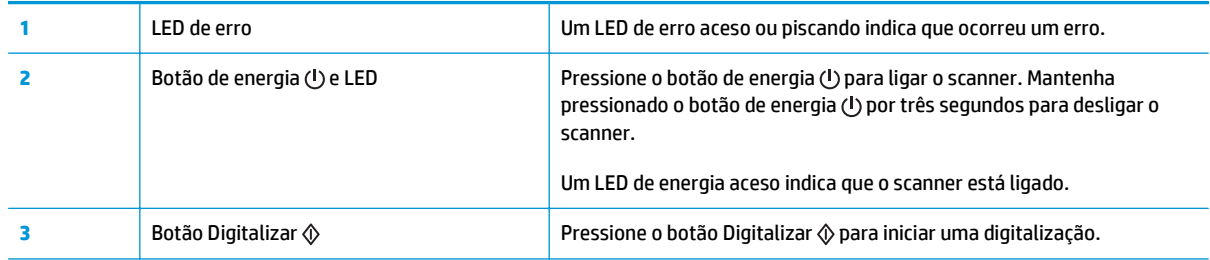

### **Vista do painel de controle - modelos 3000 s3**

Use os botões no painel de controle para iniciar ou cancelar uma digitalização e para ligar e desligar o scanner.

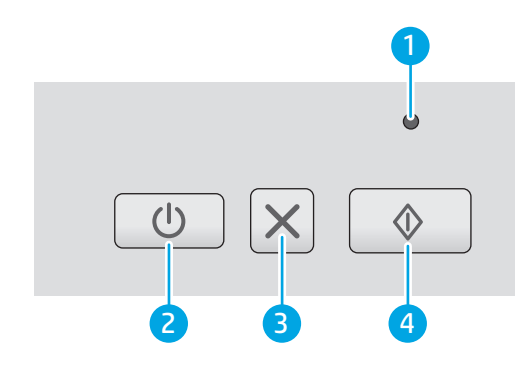

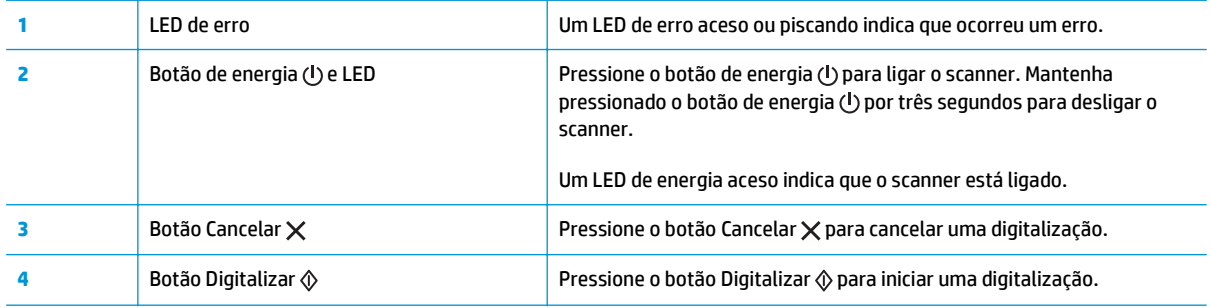

## <span id="page-13-0"></span>**Especificações do produto**

- Especificações técnicas
- Sistemas operacionais compatíveis
- [Dimensões do produto](#page-14-0)
- [Consumo de energia, especificações elétricas e emissões acústicas](#page-14-0)
- [Intervalo operacional do ambiente](#page-15-0)

### **Especificações técnicas**

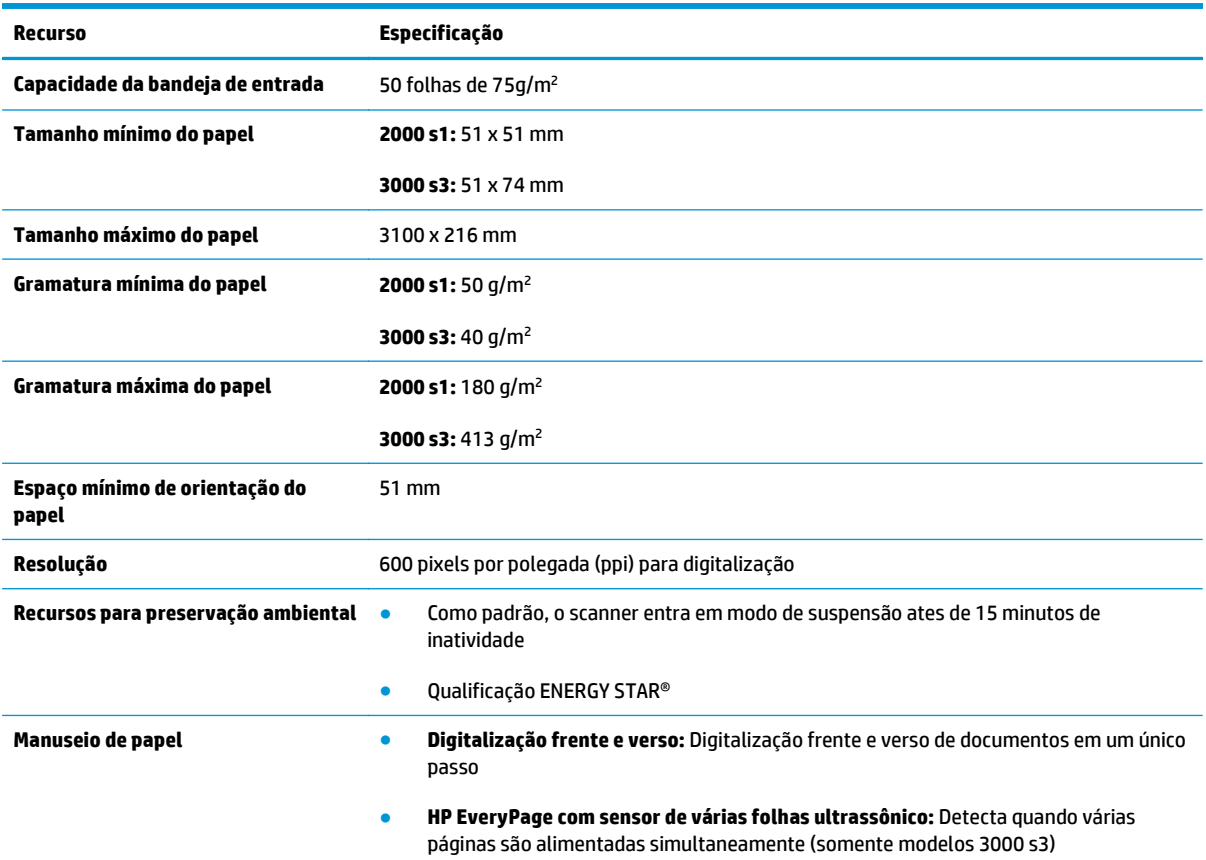

### **Sistemas operacionais compatíveis**

O scanner suporta os seguintes sistemas operacionais.

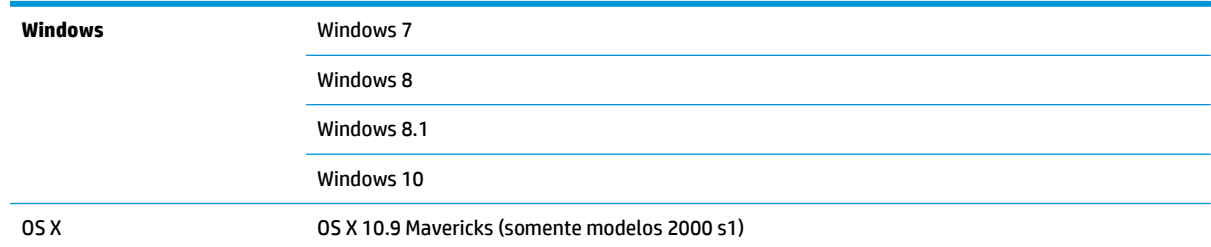

OS X 10.10 Yosemite (somente modelos 2000 s1)

OS X 10.11 El Capitan

### <span id="page-14-0"></span>**Dimensões do produto**

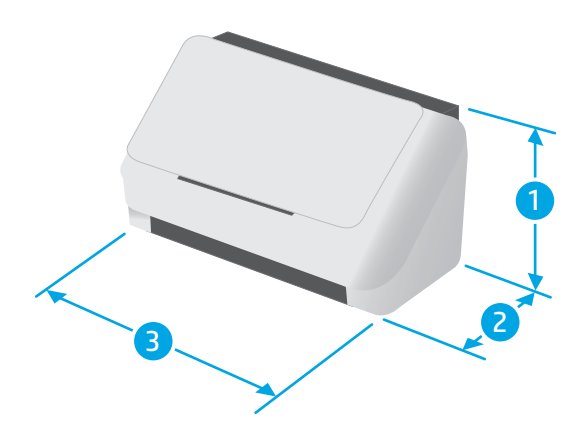

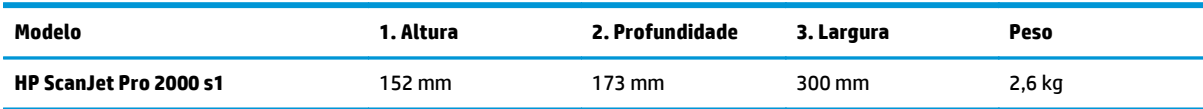

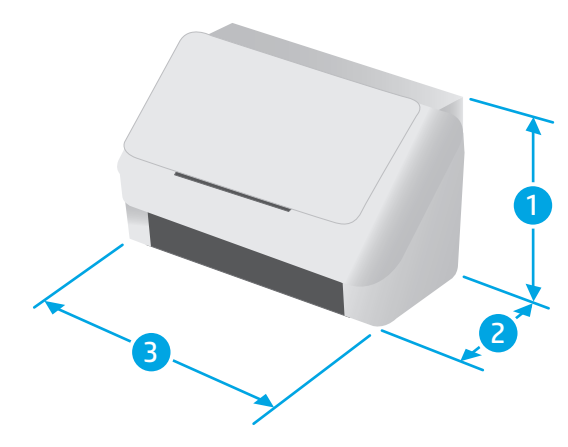

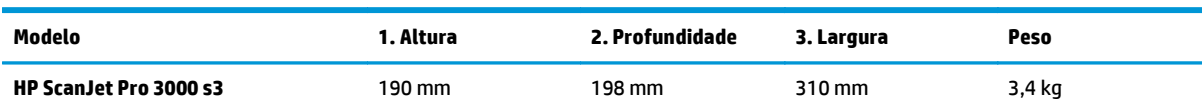

### **Consumo de energia, especificações elétricas e emissões acústicas**

Consulte [www.hp.com/support/](http://www.hp.com/support/) para obter informações atualizadas.

<span id="page-15-0"></span>**CUIDADO:** Os requisitos de energia dependem do país/região onde o produto é vendido. Não converta as tensões de operação. Isso pode danificar o produto e invalidar sua garantia.

### **Intervalo operacional do ambiente**

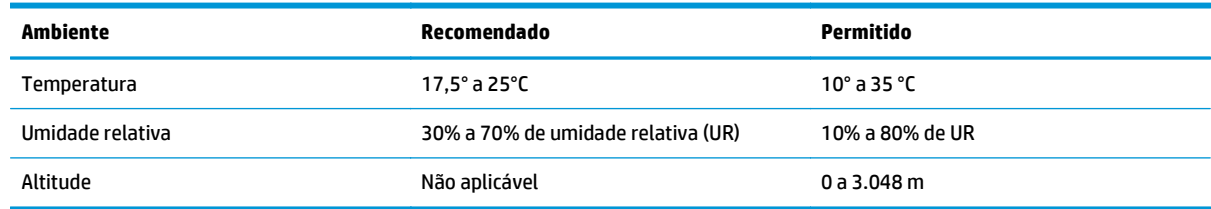

### <span id="page-16-0"></span>**Configuração do hardware e instalação do software do produto**

Para obter instruções básicas de configuração, consulte o Guia de instalação que acompanha o produto. Para obter instruções adicionais, acesse o Suporte a HP na Web.

Acesse [www.hp.com/go/sj2000s1](http://www.hp.com/go/sj2000s1) or [www.hp.com/go/sj3000s3](http://www.hp.com/go/sj3000s3) para obter ajuda completa da HP para o seu produto. Localize o seguinte suporte:

- Instalar e configurar
- Conhecer e usar
- Solução de problemas
- Fazer download de atualizações de software e firmware
- Participar de fóruns de suporte
- Localizar informações de garantia e reguladoras

### <span id="page-17-0"></span>**Software do scanner (Windows)**

O scanner vem com diversos software e drivers de digitalização para Windows, incluindo o HP Scan.

- **Software HP Scan**
- **HP Scanner Tools Utility**
- HP TWAIN
- ISIS (somente para os modelos 3000 s3)
- **[WIA](#page-18-0)**

#### **Software HP Scan**

Execute digitalizações usando o scanner HP ScanJet Pro 2000 s1 and 3000 s3.

#### **HP Scanner Tools Utility**

Use o HP Scanner Tools Utility para concluir as seguintes tarefas:

- Definir opções de notificação de manutenção e de atualização de status
- Alterar as configurações de gerenciamento de energia do scanner
- Exibir informações do scanner (versão do firmware, número de série, número total de páginas digitalizadas)

Para abrir o utilitário, execute um dos procedimentos a seguir:

- Windows 7: Clique duas vezes no ícone do **HP Scanner Tools Utility** na área de trabalho.
- Windows 8, 8.1 e 10: Na tela **Inicial**, clique no bloco **HP Scanner Tools Utility**.
- Clique em **Iniciar**, selecione **Programas** ou **Todos os programas**, selecione **HP**, **Scanjet**, **2000 s1** ou **3000 s3** e, em seguida, clique em **Scanner Tools Utility**.

Para obter mais informações, clique no botão **Ajuda** na parte inferior do HP Scanner Tools Utility.

#### **HP TWAIN**

O HP TWAIN oferece uma interface de software entre o hardware de imagem/digitalização e aplicativos de software compatíveis com TWAIN. Nem todos os software compatíveis com TWAIN funcionam da mesma maneira, portanto consulte a documentação do software para obter detalhes sobre como fazer digitalizações.

#### **ISIS (somente para os modelos 3000 s3)**

ISIS (Image and Scanner Interface Specification) fornece uma interface de software entre hardwares e softwares de imagens/digitalização. Os drivers de ISIS fornecem uma interação consistente com todos os scanners compatíveis com ISIS.

### <span id="page-18-0"></span>**WIA**

O WIA oferece uma interface de software entre o hardware de imagem/digitalização e aplicativos de software compatíveis com WIA. Nem todos os softwares compatíveis com WIA funcionam da mesma maneira, portanto, consulte a documentação do software para obter detalhes sobre como fazer digitalizações.

### <span id="page-19-0"></span>**Software do scanner (OS X)**

O modelo 3000 s3 é compatível com a funcionalidade Apple AirPrint-Scan. Sem instalar nenhum software adicional, você pode fazer digitalizações usando o Image Capture ou outros aplicativos compatíveis com ICA.

Para aproveitar todos os recursos do scanner, a HP recomenda a instalação da solução de digitalização fornecida pela HP, incluindo o HP Easy Scan e o HP Utility.

- HP Easy Scan
- **HP Utility**

### **HP Easy Scan**

Digitalize documentos e fotos e gerencie atalhos de digitalização.

### **HP Utility**

Você pode usar o HP Utility quando o scanner está conectado a um cabo USB.

O painel **Manutenção** do HP Utility mostra a utilização do scanner e o histórico de manutenção, além de notificar o usuário sobre o momento de fazer a manutenção. A notificação será exibida no HP Utility quando o painel **Manutenção** for selecionado.

Com o HP Utility, você pode configurar o scanner e atribuir o fluxo de trabalho do botão Digitalizar  $\otimes$  em um Mac. O HP Utility está disponível na pasta **Aplicativos > HP**.

### <span id="page-20-0"></span>**Configurações de modo de suspensão e desligamento automático**

Por padrão, para conservar energia, o scanner entrará no Modo de inatividade após 15 minutos de inatividade e se desligará automaticamente após duas horas de inatividade.

**Windows:** Para alterar as configurações padrão de inatividade e desligamento automático, use o HP Scanner Tools Utility.

- **1.** Inicie o HP Scanner Tools Utility.
- **2.** Clique na guia **Configurações**.
- **3.** Selecione os valores desejados na lista suspensa **Desligamento automático: Desativar o scanner após:** e na lista suspensa **Colocar o scanner para hibernar após:** .

**OS X:** Para alterar a configuração de desligamento automático padrão, use o **Painel de Energia** do HP Utility.

- **1.** Execute o HP Utility.
- **2.** Clique no ícone **Energia**.
- **3.** Selecione a configuração **Modo de lâmpada**.
- **4.** Selecione uma configuração de tempo de desligamento automático na caixa suspensa **Desligar o scanner automaticamente:** .

## <span id="page-22-0"></span>**2 Usar o scanner**

Os tópicos a seguir descrevem como colocar e digitalizar originais.

- [Colocar os originais](#page-23-0)
- [Iniciar uma digitalização a partir do hardware](#page-30-0)
- [Usar o software de digitalização \(Windows\)](#page-31-0)
- [Usar o software de digitalização \(OS X\)](#page-36-0)
- [Digitalização móvel \(somente modelos 3000 s3 sem fio\)](#page-38-0)
- [Dicas de digitalização](#page-39-0)

### <span id="page-23-0"></span>**Colocar os originais**

Os tópicos a seguir descrevem como carregar originais no alimentador de documentos.

- Dicas para colocar documentos
- [Tamanhos e tipos de papel suportados](#page-24-0)
- [Colocar documentos](#page-25-0)
- [Colocar cartões](#page-27-0)

#### **Dicas para colocar documentos**

- A capacidade máxima da bandeja de entrada é de 50 folhas de papel de 75 g/m2 (20 lb.). Ao se usar papel mais pesado, a capacidade máxima diminui.
- **ジ DICA:** Use as linhas nas guias do papel na bandeja de entrada para não ultrapassar a capacidade da bandeja de entrada.
- A capacidade máxima para cartões de visita é de aproximadamente 9 ou 10 cartões. No caso de cartões rígidos, cartões de banco e em relevo, coloque apenas um cartão de cada vez.
- Certifique-se de que os documentos originais estejam de acordo com estas diretrizes:

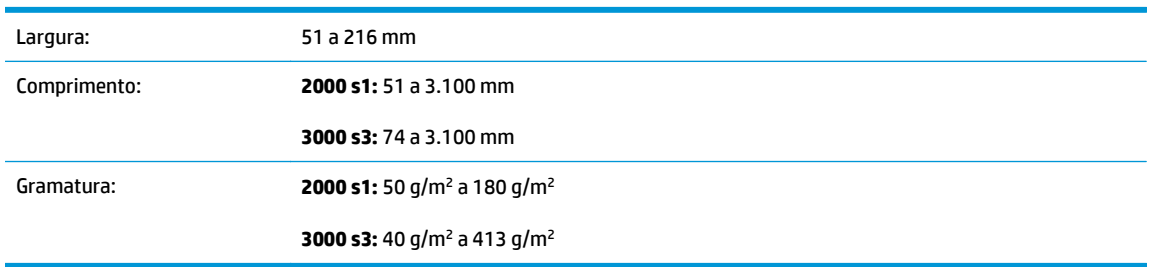

Digitalizar os seguintes tipos de documentos pode resultar em congestionamentos de papel ou danos aos documentos.

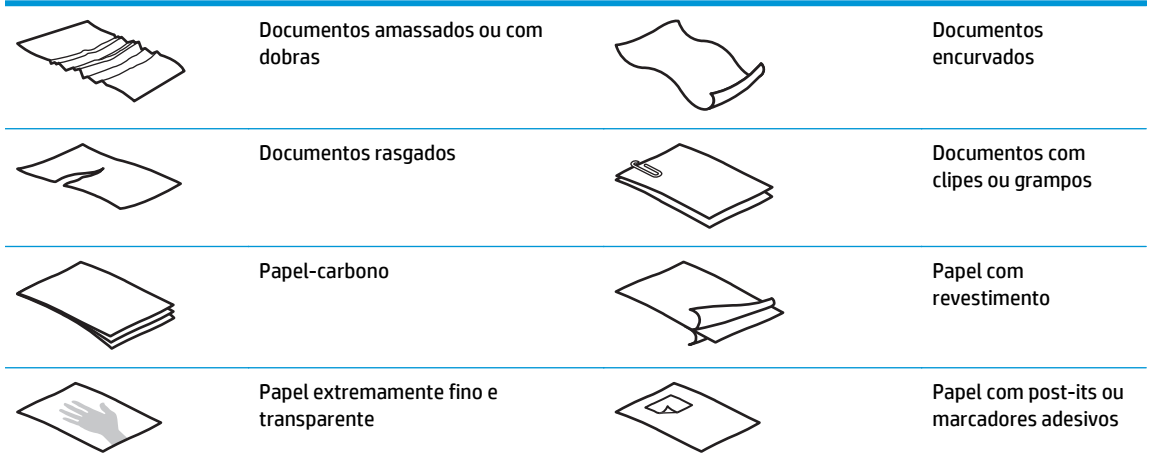

<span id="page-24-0"></span>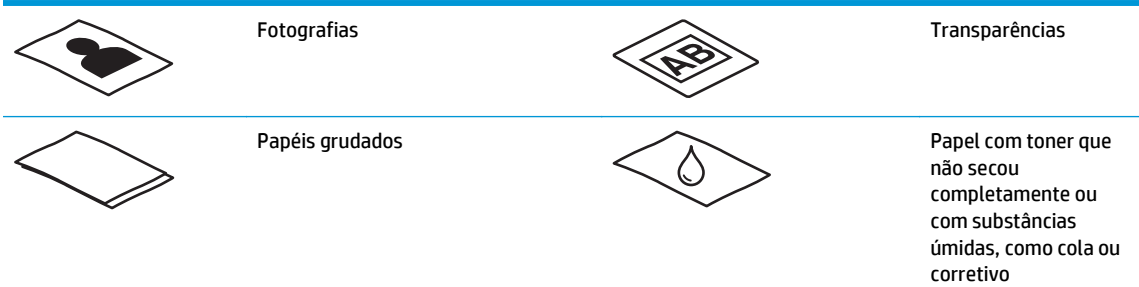

- Suavize quaisquer dobras ou curvaturas de seus documentos antes de colocá-los no alimentador. Se a borda principal de um documento estiver enrolada ou dobrada, poderá ocorrer congestionamento de papel.
- Para digitalizar documentos frágeis (como fotografias ou documentos em papel amassado ou de gramatura muito leve), coloque o documento em um envelope transparente, de gramatura maior, que não seja mais largo que 216 mm , antes de colocá-los na bandeja de entrada.
- **DICA:** Se você não tiver um envelope no tamanho apropriado, considere usar um envelope daqueles usados em fichários. Corte a borda no lado dos orifícios, de modo que o envelope não tenha mais de 216 mm de largura. Além disso, desative a detecção de alimentação de várias páginas antes da digitalização, pois o envelope com documentos acionará um erro de alimentação de várias páginas.
- Certifique-se de que a tampa do alimentador de documentos esteja bem travada. Para fechar a tampa adequadamente, pressione os dois lados da tampa com firmeza.
- Ajuste as guias de papel de acordo com a largura dos documentos. Certifique-se de que as guias do papel encostem nas bordas do original. Se houver algum espaço entre as guias de papel e as bordas dos documentos, a imagem digitalizada poderá sair torta.
- Ao colocar uma pilha de documentos no alimentador, coloque-a com cuidado na bandeja de entrada. Não jogue a pilha na bandeja nem bata em sua borda superior após tê-la colocado na bandeja de entrada.
- Limpe os roletes de digitalização caso estejam visivelmente sujos ou após digitalizar um documento escrito à caneta.

### **Tamanhos e tipos de papel suportados**

Os tipos e tamanhos de papel suportados pelo produto são mostrados abaixo.

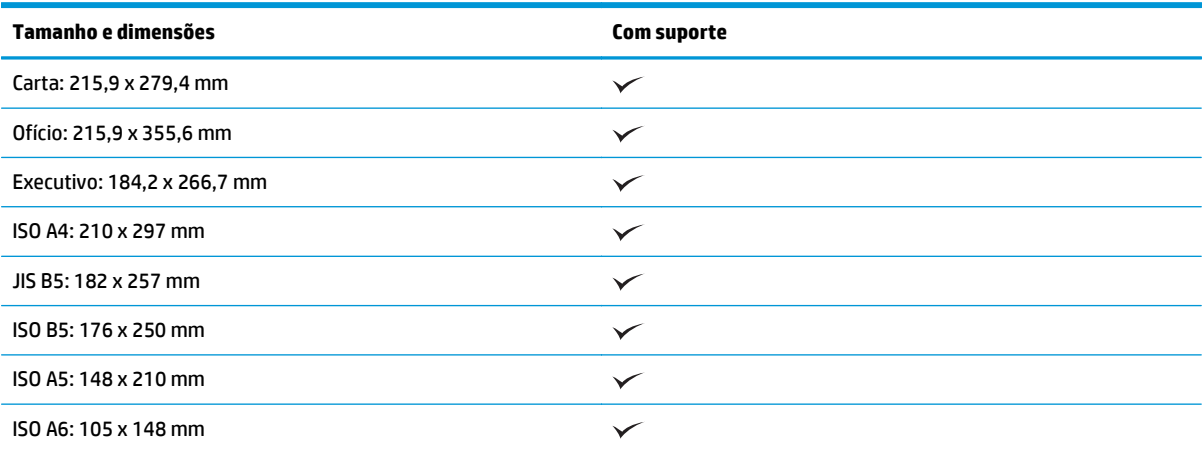

<span id="page-25-0"></span>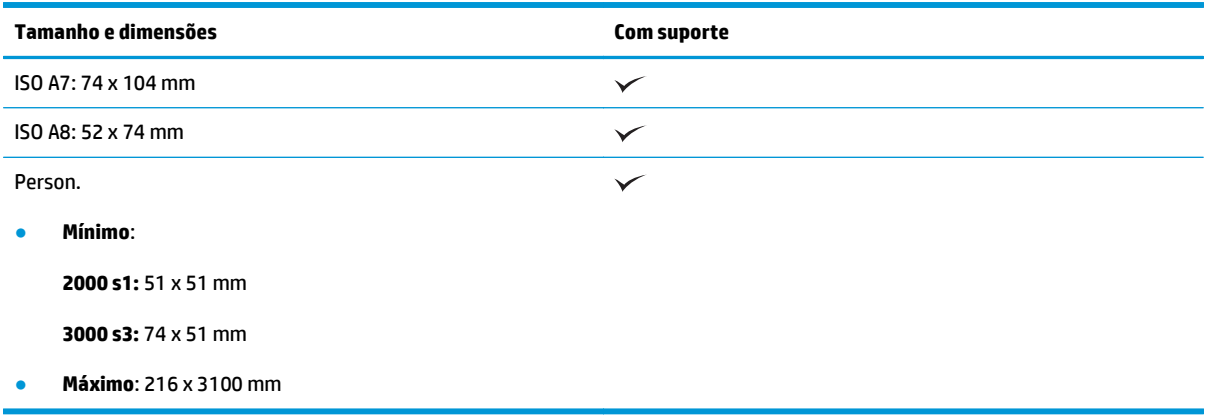

### **Colocar documentos**

**1.** Abra as bandejas de entrada e de saída de documentos e puxe as extensões da bandeja.

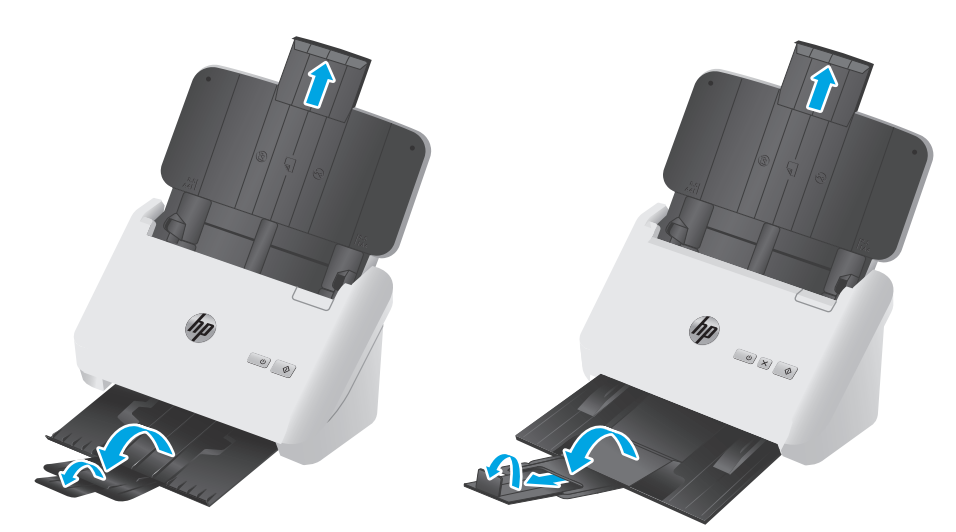

**Modelos 3000 s3**: Para a bandeja de saída, deslize-a para debaixo do scanner, desdobre a primeira extensão, deslize a segunda extensão para fora e, em seguida, gire a terceira guia pequena 90 graus.

**MOTA:** Modelos 3000 s3: Para folhas maiores que Carta ou A4, como a Ofício, deixe a pequena guia dobrada.

**2.** Ajuste as guias de papel na bandeja de entrada de acordo com a largura dos documentos. Cuidado para não apertar demais as guias, o que pode prejudicar a alimentação do papel.

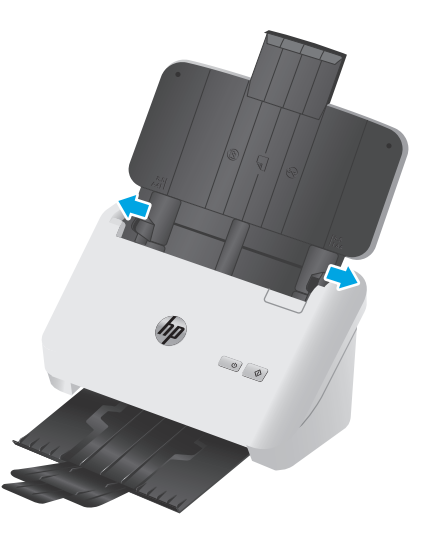

Na digitalização de originais pequenos, como cheques, é muito importante que as guias de papel fiquem bem ajustadas às margens do original, sem restringir a alimentação do papel.

**3.** Ventile as páginas do documento, para garantir que as folhas não fiquem grudadas. Ventile a borda que entrará no alimentador em uma direção e, depois, na direção oposta.

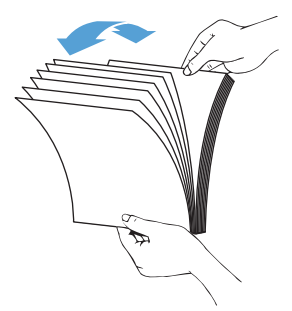

**4.** Alinhe as bordas dos documentos, batendo a base da pilha na superfície de uma mesa. Vire a pilha em 90 graus e repita o procedimento.

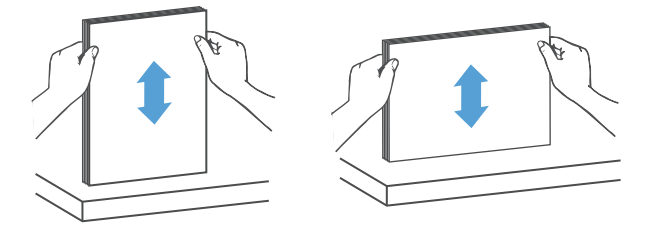

<span id="page-27-0"></span>**5.** Coloque a pilha na bandeja de entrada cuidadosamente. Coloque as páginas com a face virada para baixo, e a parte superior apontando para dentro o alimentador.

*Para obter melhores resultados, não jogue a pilha no alimentador nem bata em sua borda superior após tê-la colocado na bandeja de entrada.*

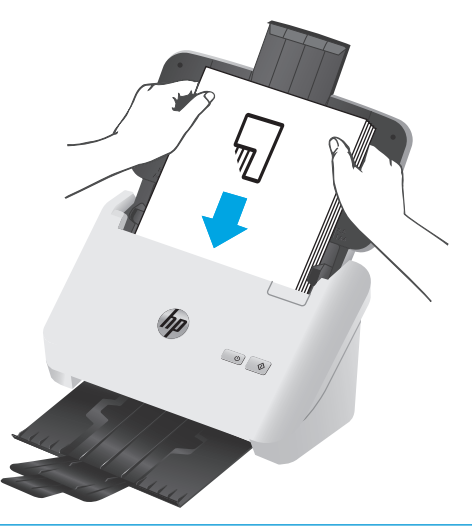

- **DICA:** Evite colocar documentos cuja borda de entrada esteja dobrada ou desgastada.
- **6.** Verifique se as guias de papel estão alinhadas às bordas da pilha.

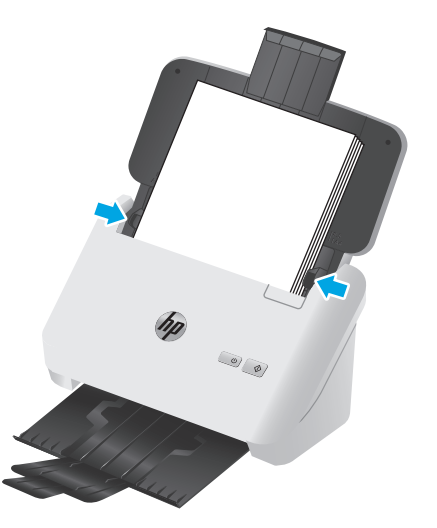

### **Colocar cartões**

Para colocar cartões na bandeja de entrada, siga estes passos:

**1.** Coloque a pilha de cartões com a face virada para baixo na posição horizontal, com a dimensão menor em paralelo com as guias de papel.

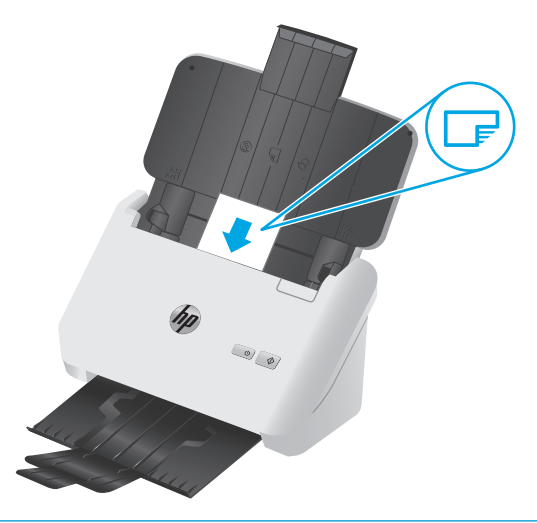

- **NOTA:** Para garantir a melhor qualidade de digitalização, coloque os cartões rígidos ou em relevo nessa posição e coloque somente um por vez.
- **2.** Ajuste as guias de papel para centralizar os cartões, certificando-se de que encostem nas bordas dos cartões.

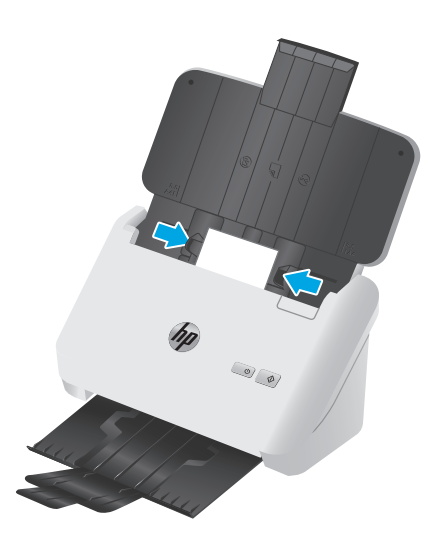

**3. Modelos 3000 s3**: Defina a guia de mídia pequena da bandeja de saída e desative a configuração de detecção de multialimentação.

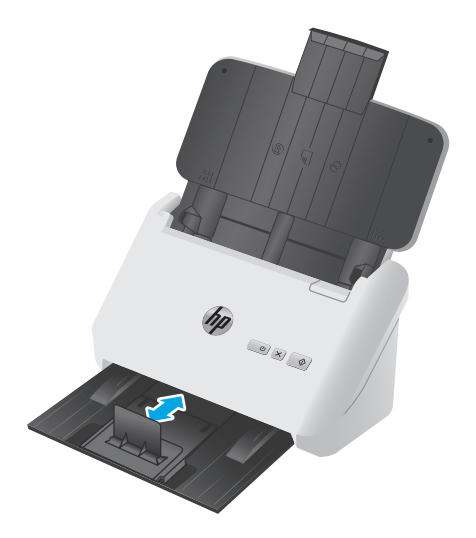

### <span id="page-30-0"></span>**Iniciar uma digitalização a partir do hardware**

### **Digitalizar usando os botões do painel de controle**

Para digitalizar a partir do painel de controle, siga estas instruções:

- **1.** Coloque os originais.
- **2.** Pressione o botão Digitalizar  $\lozenge$ .

**Modelos 2000 s1**: Para cancelar uma digitalização, clique no botão **Cancelar** no software de digitalização da HP.

Modelos 3000 s3: Para cancelar uma digitalização, pressione o botão Cancelar  $\times$  no painel de controle.

### <span id="page-31-0"></span>**Usar o software de digitalização (Windows)**

Os tópicos a seguir descrevem como usar o software de digitalização.

- Digitalizar para uma foto
- Digitalizar para um PDF
- [Digitalizar texto para edição \(OCR\)](#page-32-0)
- [Digitalizar para e-mail](#page-32-0)
- [Digitalizar para nuvem](#page-32-0)
- [Digitalizar documentos grandes ou extra grandes](#page-32-0)
- [Detectar multialimentação \(somente modelos 3000 s3\)](#page-32-0)
- [Digitalizações de rotina](#page-33-0)
- [Remover cor de um documento \(eliminação de cores\)](#page-33-0)
- [Detectar automaticamente o tamanho de página](#page-33-0)
- [Cortar ou definir o pad automaticamente da imagem digitalizada para o tamanho de página selecionado](#page-34-0)
- [Detectar cores automaticamente](#page-34-0)
- [Endireitar imagens digitalizadas automaticamente](#page-34-0)
- [Digitalizar usando outro software de digitalização](#page-35-0)

#### **Digitalizar para uma foto**

- **1.** Coloque o documento na bandeja de entrada.
- **2.** Abra o software de digitalização da HP.
- **3.** Selecione **Salvar como JPEG** ou **Enviar por e-mail como JPEG** e clique em **Digitalizar**.

**-ou-**

Escolha qualquer outro atalho de digitalização, altere o **Tipo de item** para **Foto**, selecione um arquivo de imagem na lista suspensa **Tipo de arquivo** e, em seguida, clique em **Digitalizar**.

### **Digitalizar para um PDF**

- **1.** Coloque o documento na bandeja de entrada.
- **2.** Abra o software de digitalização da HP.
- **3.** Selecione **Salvar como PDF** ou **Enviar por e-mail como PDF** e clique em **Digitalizar**.

**-ou-**

Escolha qualquer outro atalho de digitalização e selecione PDF na lista suspensa **Tipo de arquivo** e clique em **Digitalizar**.

### <span id="page-32-0"></span>**Digitalizar texto para edição (OCR)**

O software do scanner HP usa o reconhecimento ótico de caracteres (OCR) para converter o texto em uma página em texto que pode ser editado no computador. O software OCR é fornecido com o software HP Scan e com o ReadIris Pro. Para obter mais informações sobre como utilizar o software OCR, consulte **Digitalizar texto para edição** na Ajuda on-line.

### **Digitalizar para e-mail**

**X NOTA:** Para digitalizar para e-mail, verifique se há conexão com a Internet.

- **1.** Coloque o documento na bandeja de entrada.
- **2.** Abra o software de digitalização da HP.
- **3.** Selecione **Enviar por e-mail como PDF** ou **Enviar por e-mail como JPEG** e clique em **Digitalizar**.

**-ou-**

Escolha outro atalho de digitalização e selecione **E-mail** na lista suspensa **Enviar Para**, em seguida, clique em **Digitalizar**.

#### **Digitalizar para nuvem**

**W** NOTA: Para digitalizar para a nuvem, verifique se há conexão com a Internet.

- **1.** Coloque o documento na bandeja de entrada.
- **2.** Abra o software de digitalização da HP.
- **3.** Selecione **Enviar para Nuvem** e, em seguida, selecione o destino de arquivo, como Google Drive ou DropBox.
- **4.** Selecione **Digitalizar**.

#### **Digitalizar documentos grandes ou extra grandes**

Por padrão, o scanner detecta automaticamente o tamanho de página usando a seleção de **Detectar Tamanho Automaticamente** para página com comprimentos de até 356 mm .

Para documentos grandes ou extra grandes, selecione **Grande (8,5 x 34 polegadas)** ou **Extra grande (8,5 x 122 polegadas)** na lista suspensa de tamanhos de página nas configurações do atalho de digitalização.

**X NOTA:** Somente uma página por vez pode ser digitalizada ao usar uma configuração de página grande ou extra grande.

Se o scanner estiver configurado para digitalizar páginas grandes ou extragrandes, ele digitalizará uma página de cada vez. Usar essa configuração para digitalizar páginas regulares tornará o processo lento, devendo ser usada somente para digitalizar páginas com mais de 356 mm .

### **Detectar multialimentação (somente modelos 3000 s3)**

O recurso de detecção de multialimentação interromperá o processo de digitalização se detectar que várias páginas foram alimentadas no scanner ao mesmo tempo. Por padrão, esse recurso fica ativado.

Desativar esse recurso pode ser útil ao digitalizar:

- <span id="page-33-0"></span>Formulários com várias quias (uso que a HP não recomenda).
- Documentos com etiquetas ou post-its fixados.
- **X NOTA:** Use a interface de usuário ISIS ou WIA para habilitar a detecção de multialimentação nas digitalizações com softwares que não sejam da HP.

### **Digitalizações de rotina**

O atalho **Digitalização de rotina** permite que os usuários definam e salvem um atalho de digitalização de acordo com as necessidades do dia a dia. As seguintes **Configurações do atalho de digitalização** são personalizáveis quando o atalho **Digitalização de rotina** é selecionado:

- **Tipo de item**
- **Lados da página**
- **Tamanho da página**
- **Modo colorido**
- **Destino**/**tipo de arquivo**

### **Remover cor de um documento (eliminação de cores)**

É possível filtrar um canal de cores (vermelho, verde ou azul) ou até três cores individuais. Para cores específicas, a configuração de sensibilidade controla quão similar uma cor digitalizada deve ser da cor definida.

A remoção de cores da digitalização pode reduzir o tamanho de um arquivo e melhorar o resultado final do reconhecimento óptico de caracteres (OCR).

Para selecionar as cores que serão eliminadas em uma digitalização em um software de digitalização da HP, siga estes passos:

- **1.** Abra o software de digitalização da HP.
- **2.** Digitalize uma página de amostra, que tem as cores a serem eliminadas, no visualizador.
- **3.** Clique no botão de **Mais** e, em seguida, clique na guia de **Imagem** e selecione o recurso de **Eliminação de Cores**.
- **4.** Ative uma cor a ser removida e selecione a cor na visualização usando a ferramenta conta-gotas. Não se esqueça de salvar as cores.

Apenas as opções de eliminação de cores disponibilizadas por seu scanner podem ser selecionadas.

Para obter informações sobre as configurações da eliminação de cores, consulte a ajuda online do software de digitalização que está sendo utilizado.

#### **Detectar automaticamente o tamanho de página**

O software de digitalização da HP pode detectar automaticamente o tamanho da página usando a opção **Detectar tamanho automaticamente**. Quando a opção **Detectar tamanho automaticamente** é usada, a imagem digitalizada é cortada de acordo com o tamanho detectado da página detectada e o conteúdo que ficar torto é reparado.

### <span id="page-34-0"></span>**Cortar ou definir o pad automaticamente da imagem digitalizada para o tamanho de página selecionado**

Portar ou definir o pad automaticamente da imagem digitalizada para o tamanho de página selecionado, siga estas etapas:

- **1.** Abra o software de digitalização da HP.
- **2.** Selecione um atalho de digitalização e clique em **Editar atalho**.
- **3.** Selecione suas opções de corte.
	- Para cortar automaticamente o conteúdo do documento, clique na guia **Processamento de imagem** da caixa de diálogo **Editar**, marque a caixa de seleção **Cortar em relação a conteúdo da página** e depois clique em **Configurações de corte**.
	- Para cortar automaticamente nas dimensões do documento, clique na guia **Configurações de digitalização** da caixa de diálogo **Editar**, clique em **Tamanho da página** e marque a caixa de seleção **Detectar tamanho automaticamente**.
	- **X** NOTA: Use a interface de usuário ISIS ou TWAIN para definir as opções de recorte das digitalizações com softwares que não sejam da HP.

Para obter informações sobre as configurações de recorte automático, consulte a ajuda online do software de digitalização que está sendo utilizado.

#### **Detectar cores automaticamente**

Este recurso pode ser usado para reduzir o tamanho do arquivo digitalizado simplesmente salvando as páginas que contêm cores como digitalizações coloridas e todas as outras páginas como preto e branco.

Para detectar as cores de uma imagem digitalizada automaticamente, siga estas instruções:

- **1.** Abra o software de digitalização da HP.
- **2.** Selecione um atalho de digitalização.
- **3.** Para ajustar a sensibilidade de **Detectar cor automaticamente** e as configurações do modo de saída, clique em **Mais**, selecione **Imagem** e, em seguida, clique na caixa suspensa **Detectar cor automaticamente**.
- **4.** Clique na caixa suspensa **Modo de cor** e selecione **Detectar cor automaticamente**.

**MOTA:** Para obter informações sobre as configurações de detecção automática de cores, consulte a ajuda online do software de digitalização que está sendo utilizado.

Use a interface de usuário ISIS ou WIA para detectar cores automaticamente nas digitalizações com softwares que não sejam da HP.

#### **Endireitar imagens digitalizadas automaticamente**

Windows: Use o recurso **Endireitar automaticamente** para endireitar o conteúdo inclinado em relação às dimensões da página no documento de origem. Use o recurso **Detectar tamanho automaticamente** para tirar a inclinação de imagens da página que podem ter inclinado durante o processo de digitalização.

- <span id="page-35-0"></span>**1.** Abra o software de digitalização da HP.
- **2.** Selecione um atalho de digitalização.
- **3.** Clique em **Mais**, selecione a guia **Documento** e, em seguida, selecione **Endireitar conteúdo**.

### **Digitalizar usando outro software de digitalização**

Os seguintes aplicativos de terceiros também são compatíveis com o scanner:

- Readiris Pro: Aplicativo de OCR.
- Cardiris: Aplicativo de cartão de visita.
- PaperPort: Aplicativo de gerenciamento de documentos pessoais.
- Aplicativos de terceiros compatíveis com TWAIN, ISIS e WIA.
# **Usar o software de digitalização (OS X)**

Os tópicos a seguir descrevem como usar o HP Easy Scan para digitalizar.

- Digitalizar para e-mail
- HP Easy Scan
- [Digitalizar usando outros aplicativos](#page-37-0)
- [Configuração avançada com HP Utility para Mac OS X](#page-37-0)

#### **Digitalizar para e-mail**

O computador precisa estar conectado à Internet para concluir a tarefa.

Para digitalizar a para um e-mail, siga estas instruções:

- **1.** Coloque o documento na bandeja de entrada.
- **2.** Na pasta **Aplicativos**, clique duas vezes no ícone do **Apple Image Capture**.
- **3.** Na janela **Image Capture**, selecione seu scanner na lista **Dispositivos**.
- **DICA:** Para mais opções de digitalização do Apple Image Capture, clique em **Mostrar detalhes**.
- **4.** Selecione **E-mail** na lista **Digitalizar para** para conectar automaticamente a digitalização a uma mensagem de e-mail.
- **X NOTA:** Se você usar outro aplicativo de e-mail que não seja o Apple Mail, é possível digitalizar o documento para um arquivo e anexá-lo manualmente a um e-mail, ou adicionar seu aplicativo de e-mail à lista **Digitalizar para**.

Para adicionar seu aplicativo de e-mail à lista, selecione **Outro**, selecione seu aplicativo de e-mail e clique em **Escolher**.

**5.** Na mensagem de e-mail resultante, informe o endereço de e-mail, o assunto e eventuais textos da mensagem. Em seguida, envie o e-mail.

#### **HP Easy Scan**

- **1.** Coloque o documento na bandeja de entrada.
- **2.** Na pasta **Aplicativos**, clique duas vezes no ícone **HP Easy Scan**.
- **3.** Confirme se o HP ScanJet Pro 2000 s1 ou 3000 s3 é o scanner selecionado.
- **4.** Selecione uma predefinição de digitalização para o trabalho de digitalização.
- **5.** Clique no botão **Digitalizar**.
- **6.** Após digitalizar todas as páginas, clique em **Arquivo** e depois em **Salvar**.
- **7.** Especifique como e onde o arquivo será salvo e clique em **Salvar**.

## <span id="page-37-0"></span>**Digitalizar usando outros aplicativos**

Uma imagem pode ser digitalizada diretamente em qualquer aplicativo compatível com ICA. No aplicativo, procure opções para importar ou captar imagens de um scanner.

**W NOTA:** O software HP não oferece suporte à digitalização TWAIN. Se seu aplicativo tiver funções de importação ou captação, mas o scanner da HP não estiver listado, o aplicativo pode estar apenas buscando scanners compatíveis com TWAIN.

### **Configuração avançada com HP Utility para Mac OS X**

Use o HP Utility para verificar o status do scanner, ou para exibir ou alterar as configurações do scanner no seu computador.

Você pode usar o HP Utility quando o scanner está conectado a um cabo USB.

#### **Abrir o HP Utility**

- **1.** No computador, abra a pasta **Aplicativos**.
- **2.** Selecione **HP** e, em seguida, **HP Utility**.

#### **Recursos do HP Utility**

A barra de ferramentas HP Utility inclui os seguintes itens:

- **Dispositivos**: Clique neste botão para exibir ou ocultar produtos Mac encontrados pelo HP Utility.
- **Todas as configurações**: Clique nesse botão para retornar à página principal do HP Utility.
- **Suporte a HP**: Clique nesse botão para abrir um navegador e acessar o site de Suporte a HP.
- **Suprimentos**: Clique nesse botão para abrir o site HP SureSupply.
- **Registro**: Clique nesse botão para abrir o site de registro da HP.
- **Reciclagem**: Clique nesse botão para abrir o site do Programa de Parceiros de Reciclagem HP Planet.

O HP Utility é composto por páginas que podem ser abertas ao clicar na lista **Todas as configurações**.

# **Digitalização móvel (somente modelos 3000 s3 sem fio)**

A HP oferece várias soluções móveis para facilitar a digitalização em um scanner HP em tablets, smartphones ou outro dispositivo móvel. Para obter mais informações, vá para [www.hp.com/go/sj3000s3.](http://www.hp.com/go/sj3000s3)

**NOTA:** Adquira o adaptador sem fio da HP ScanJet 100 (L2761A) no site HP.com para ativar a digitalização móvel. Siga o guia de instalação para instalar o acessório Wi-Fi.

# **Dicas de digitalização**

- Melhorar a velocidade das tarefas e da digitalização
- Digitalizar originais frágeis

## **Melhorar a velocidade das tarefas e da digitalização**

Diversas configurações influenciam no tempo total de um trabalho de digitalização. Para otimizar o desempenho da digitalização, leve em conta as seguintes informações.

- Para otimizar o desempenho, verifique se o seu computador atende aos requisitos de sistema recomendados. Para exibir requisitos do sistema mínimos e recomendados, consulte [www.hp.com](http://www.hp.com) e pesquise seu modelo do scanner mais a palavra **especificações**.
- Salvar uma imagem digitalizada em um formato pesquisável (por exemplo, PDF pesquisável) demora mais do que salvar em um formato de imagem, pois a imagem digitalizada é analisada pelo reconhecimento óptico de caracteres (OCR). Verifique se você precisa de um arquivo de saída pesquisável antes de selecionar um formato de digitalização pesquisável.
- A digitalização em resolução mais alta do que o necessário aumenta o tempo de digitalização e cria um arquivo maior, sem benefícios adicionais. Se você estiver digitalizando com uma resolução alta, configure a resolução com um nível mais baixo para aumentar a velocidade de digitalização.

## **Digitalizar originais frágeis**

Para digitalizar documentos frágeis (como fotografias ou documentos em papel amassado ou de gramatura muito leve), coloque o documento em um envelope transparente e de gramatura maior antes de colocá-lo na bandeja de entrada.

# **3 Cuidados e manutenção**

Esta seção apresenta informações sobre como cuidar e manter o scanner. Para ver as informações mais recentes sobre manutenção, acesse [www.hp.com/go/sj2000s1](http://www.hp.com/go/sj2000s1) or [www.hp.com/go/sj3000s3.](http://www.hp.com/go/sj3000s3)

- [Limpar o produto](#page-41-0)
- [Substituir peças](#page-47-0)
- [Solicitar peças e acessórios](#page-53-0)

# <span id="page-41-0"></span>**Limpar o produto**

A limpeza regular do scanner ajuda a assegurar digitalizações de alta qualidade. O cuidado necessário depende de vários fatores, incluindo a quantidade de uso e o ambiente. Realize limpezas de rotina de acordo com a necessidade.

- Limpar as faixas de digitalização
- [Limpar o trajeto do papel](#page-42-0)
- [Limpar os roletes](#page-43-0)

### **Limpar as faixas de digitalização**

Para limpar os componentes das faixas de digitalização, siga estas instruções:

- **1.** Pressione o botão de energia (*b* para desligar o scanner e, em seguida, desconecte o cabo USB e a fonte de alimentação do scanner.
- **2.** Empurre a trava para abrir a escotilha do alimentador de documento.

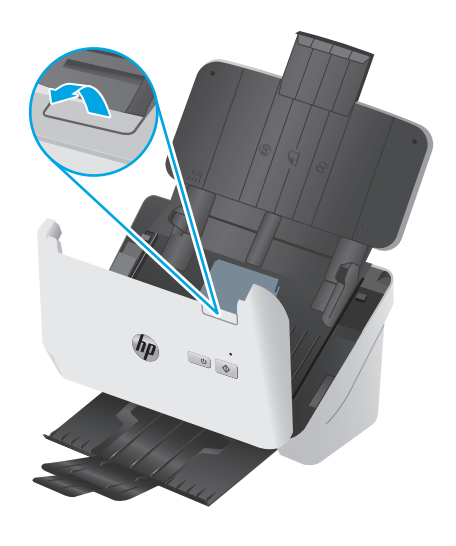

<span id="page-42-0"></span>**3.** Limpe as faixas de digitalização usando um pano macio e que não solte fiapos umedecido com limpa- -vidros suave.

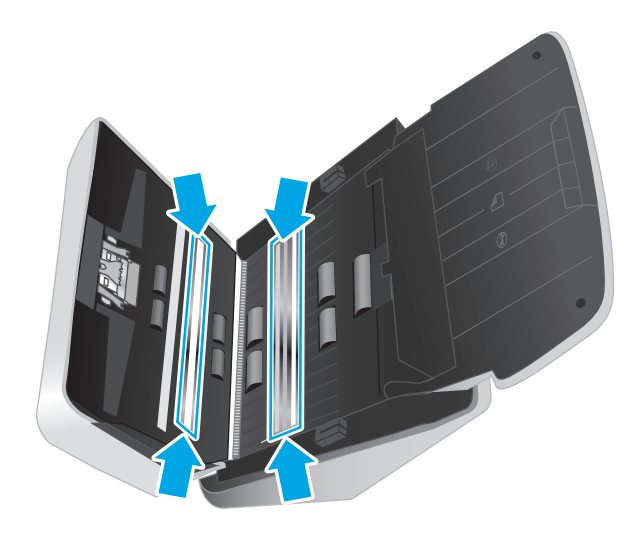

**CUIDADO:** Use somente limpa-vidros para limpar as faixas de digitalização. Evite produtos de limpeza que contenham abrasivos, acetona, benzina e tetracloreto de carbono, pois todas essas substâncias podem danificar as faixas de digitalização. Evite álcool isopropílico, pois ele pode deixar listras nas faixas de digitalização.

Não borrife o limpa-vidros diretamente nas faixas de digitalização.

- **4.** Seque o vidro do scanner com um pano seco, macio e que não solte fiapos. Remova todo material cinza refletivo de cada faixa.
- **5.** Feche o alimentador de documentos, reconecte o cabo USB e a fonte de alimentação ao scanner e pressione o botão Liga/Desliga  $\bigcirc$  para ligar o scanner. Agora, o scanner está pronto para uso.

### **Limpar o trajeto do papel**

Se as imagens digitalizadas apresentarem listras ou arranhões, use o pano de limpeza do trajeto do papel HP para limpar o caminho do papel.

*X* **NOTA:** Se ocorrerem congestionamentos de papel repetidamente, limpe os roletes.

Para limpar o trajeto do papel, siga estas instruções:

- **1.** Abra a embalagem do pano de limpeza do trajeto do papel HP, começando pela fenda. Tenha cuidado para não rasgar o pano de limpeza.
- **2.** Remova o pano de limpeza e desdobre-o.

<span id="page-43-0"></span>**3.** Coloque o pano desdobrado na bandeja de entrada.

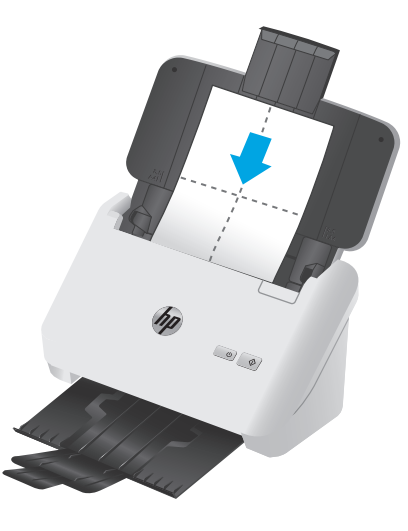

- **4.** Windows: Inicie o HP Scanner Tools Utility e, em seguida, clique na guia **Manutenção**.
- **5.** Alimente o scanner com o pano.

Windows: Em **Limpar trajeto do papel**, clique em **Limpar** para que o scanner alimente o pano.

OS X: Pressione o botão Digitalizar  $\Diamond$  para que o pano passe pelo scanner.

**X NOTA:** Além de alimentar o scanner com o pano, o Mac executará o atalho de digitalização atribuído ao botão Digitalizar  $\lozenge$ .

**A CUIDADO:** Espere dois minutos para que os componentes sequem antes de realizar a próxima etapa.

- **6.** Coloque até cinco páginas de papel impresso no scanner. Digitalize e veja os resultados.
- **7.** Se ainda aparecerem listras, repita as etapas 3 a 6.

O pano de limpeza pode ser passado até cinco vezes pelo scanner, em até no máximo 30 minutos. Depois disso, o tecido ficará seco. Se a passagem repetida do pano de limpeza não remover as listras das imagens digitalizadas, limpe os roletes.

**8.** Windows: Em **Registrar limpeza do trajeto do papel**, clique em **Registrar limpeza** para gravar essa atividade de limpeza e atualizar o histórico de limpeza do trajeto do papel.

#### **Limpar os roletes**

Limpe os roletes nas seguintes situações:

- Windows: O HP Scanner Tools Utility indica que é necessário executar a limpeza.
- Estão ocorrendo congestionamentos de documentos repetidamente.
- O alimentador de documentos não puxa as páginas para o caminho do papel.
- As imagens digitalizadas estão alongadas.
- Você digitaliza frequentemente qualquer um destes tipos de documentos: papel revestido, documentos quimicamente tratados, como papel sem carbono, documentos com muito carbonato de cálcio, documentos escritos a lápis, documentos em que o toner não estava fundido.

Para limpar os roletes, siga estas instruções:

- **1.** Pressione o botão de energia (*b* para desligar o scanner e, em seguida, desconecte o cabo USB e a fonte de alimentação do scanner.
- **2.** Empurre a trava para abrir a escotilha do alimentador de documento.

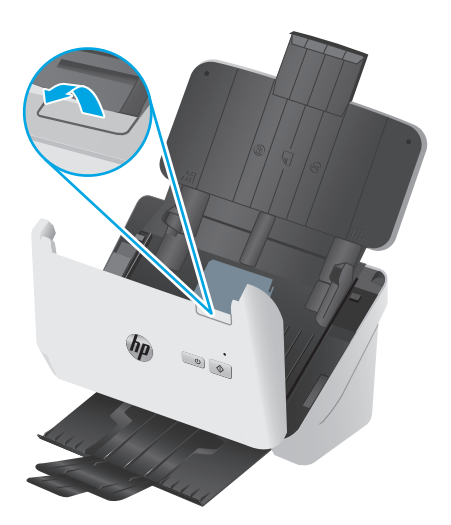

**3.** Na parte traseira do alimentador de documentos aberto, use a ponta do dedo para pressionar a guia no canto superior direito da tampa do rolete de coleta e empurre para abrir a tampa e expor os roletes de coleta.

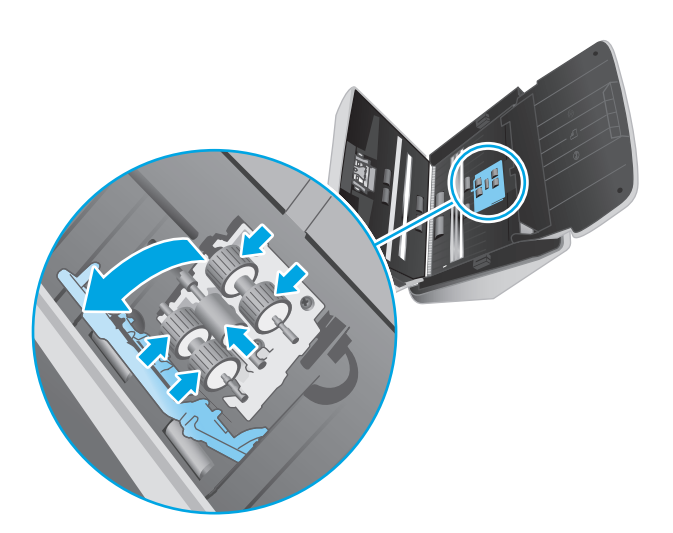

**4.** Com o pano de limpeza do trajeto do papel HP ou com um pano limpo, que não solte fiapos, umedecido em álcool isopropílico, limpe os roletes de alimentação.

Limpe os cilindros da parte superior até a parte inferior, girando-os em 360 graus para garantir que toda a superfície fique limpa. Em seguida, feche a tampa do rolete.

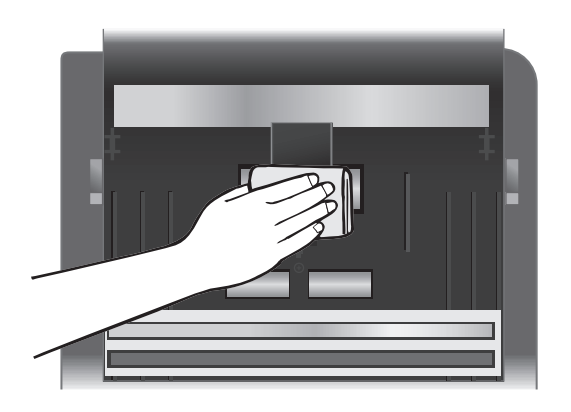

**5.** Abaixo dos roletes de coleta, limpe os roletes que ficam acima e abaixo da faixa de digitalização.

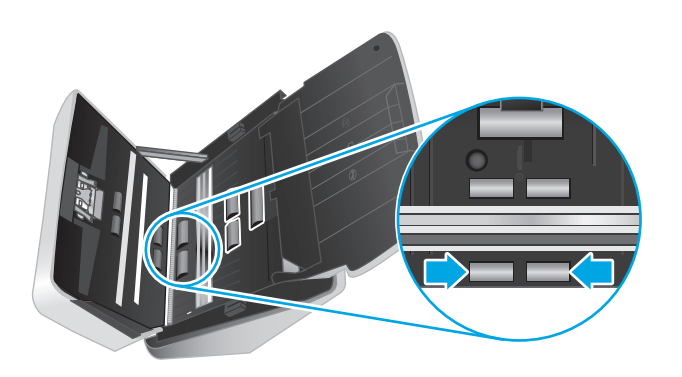

**6.** Abra a tampa dos roletes de separação e, em seguida, limpe os roletes de separação.

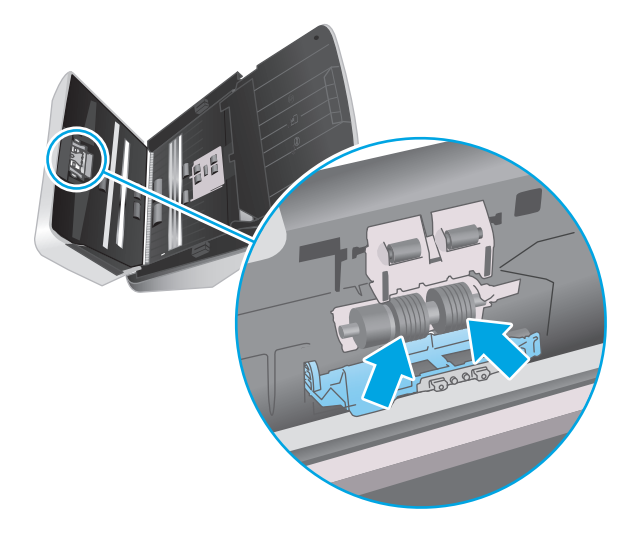

**7.** Feche a tampa dos roletes de separação. Abaixo dos roletes de separação, limpe os roletes que ficam acima e abaixo da faixa de digitalização.

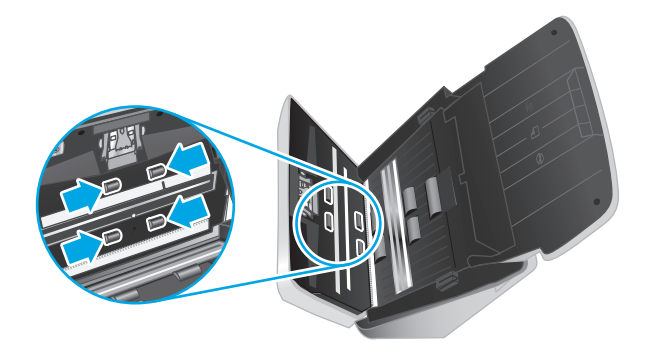

- **8.** Pressione os dois lados da tampa do alimentador de documentos ao mesmo tempo para fechá-la. Em seguida, conecte novamente o cabo USB e a fonte de alimentação ao scanner.
	- **CUIDADO:** Antes de colocar papel no alimentador de documentos, aguarde cerca de dois minutos, para que os cilindros de alimentação sequem.
- **9.** Pressione o botão de energia  $\cup$  para ligar o scanner.
- **10.** Windows: Atualize o histórico de manutenção do scanner:
	- **a.** Inicie o HP Scanner Tools Utility e, em seguida, clique na guia **Manutenção**.
	- **b.** Em **Registrar Limpeza de Cilindros**, clique em **Registrar Limpeza** para registrar em log essa atividade de limpeza e atualizar o histórico de limpeza do cilindro.

Para obter mais informações, consulte a Ajuda do HP Scanner Tools Utility.

# <span id="page-47-0"></span>**Substituir peças**

Substituir peças quando necessário ajuda a assegurar digitalizações de alta qualidade. As peças podem ter que ser substituídas quando indicado pelo Utilitário Ferramentas do Scanner HP ou se o scanner não estiver funcionando corretamente. O kit de substituição do rolete inclui as seguintes peças de substituição:

- Cilindros de captura
- Rolete de separação

O kit de substituição também inclui instruções detalhadas para a substituição de cada uma dessas peças.

- Substituir o kit do rolete (modelos 2000 s1)
- [Substituir o kit do rolete \(modelos 3000 s3\)](#page-49-0)

### **Substituir o kit do rolete (modelos 2000 s1)**

Substitua os roletes nas seguintes situações:

- Windows: Quando a caixa de diálogo **Manutenção recomendada** indicar que eles devem passar por manutenção.
- Se o scanner apresentar congestionamentos repetidos de documentos.

**W NOTA:** A HP recomenda a substituição dos roletes a cada 100.000 digitalizações.

Windows: O Utilitário Ferramentas do Scanner HP pode recordá-lo quando a manutenção for necessária, que depende de várias condições que podem ocorrer antes desse intervalo de substituição.

**NOTA:** O kit de substituição dos roletes é um item de consumo e não está coberto pela garantia ou pelos acordos de serviço padrão.

#### **Substituir o módulo do rolete de coleta**

Para substituir o módulo do rolete, siga essas instruções:

1. Pressione o botão de energia  $\cup$  para desligar o scanner e, em seguida, desconecte o cabo USB e a fonte de alimentação do scanner.

**2.** Empurre a trava para abrir a escotilha do alimentador de documento.

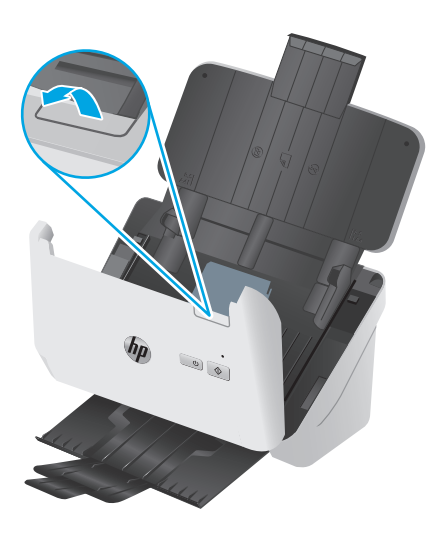

**3.** Substitua a guia da tampa do rolete de coleta.

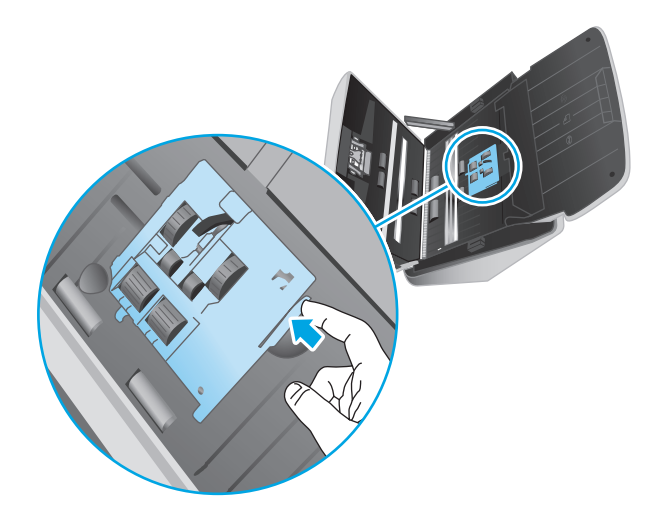

**4.** Remova e substitua os roletes conforme descrito nas instruções que acompanham o kit de substituição.

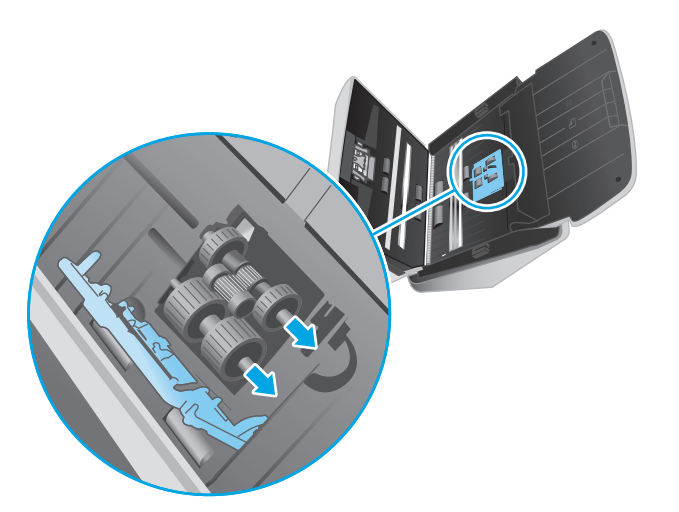

#### <span id="page-49-0"></span>**Substituir os cilindros de separação**

**1.** Substitua a guia da tampa do rolete de separação.

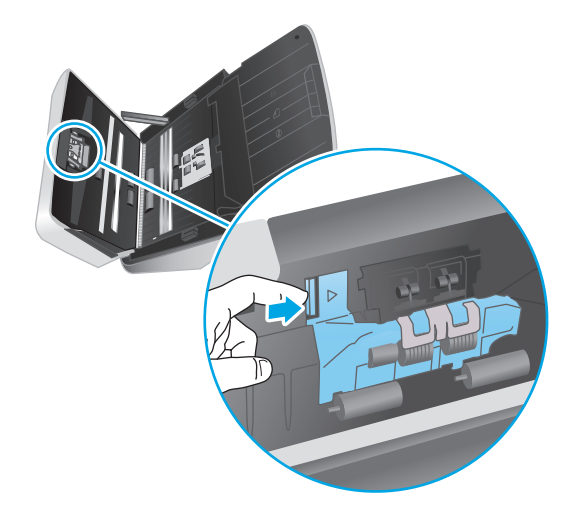

**2.** Remova e substitua os roletes conforme descrito nas instruções que acompanham o kit de substituição.

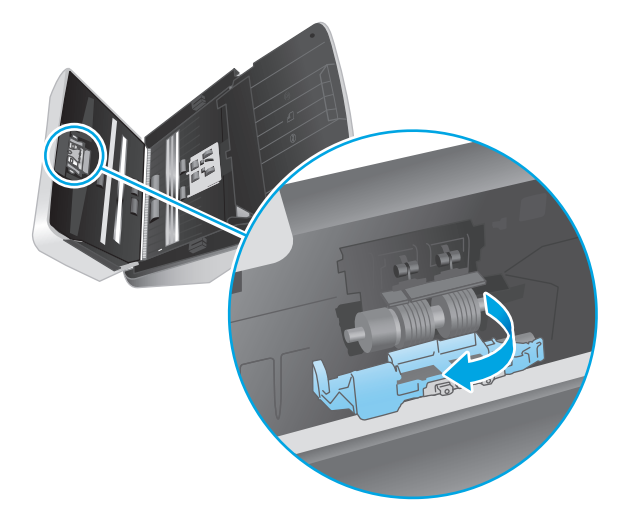

- **3.** Pressione ao mesmo tempo e com firmeza os dois lados da tampa do alimentador de documentos para fechar a tampa.
- **4.** Pressione o botão de energia  $\circlearrowright$  para ligar o scanner.
- **5.** Windows: Atualize o histórico de manutenção do scanner:
	- **a.** Abra o HP Scanner Tools Utility.
	- **b.** Em **Registrar Substituição**, clique em **Registrar Substituição** para registrar em log esta atividade de substituição e atualizar o histórico de substituição do cilindro.

### **Substituir o kit do rolete (modelos 3000 s3)**

Substitua os roletes nas seguintes situações:

- Windows: Quando a caixa de diálogo **Manutenção recomendada** indicar que eles devem passar por manutenção.
- Se o scanner apresentar congestionamentos repetidos de documentos.

**18 NOTA:** A HP recomenda a substituição dos roletes a cada 100.000 digitalizações.

Windows: O Utilitário Ferramentas do Scanner HP pode recordá-lo quando a manutenção for necessária, que depende de várias condições que podem ocorrer antes desse intervalo de substituição.

**NOTA:** O kit de substituição dos roletes é um item de consumo e não está coberto pela garantia ou pelos acordos de serviço padrão.

#### **Substituir o módulo do rolete de coleta**

Para substituir o módulo do rolete, siga essas instruções:

- **1.** Pressione o botão de energia  $\cup$  para desligar o scanner e, em seguida, desconecte o cabo USB e a fonte de alimentação do scanner.
- **2.** Empurre a trava para abrir a escotilha do alimentador de documento.

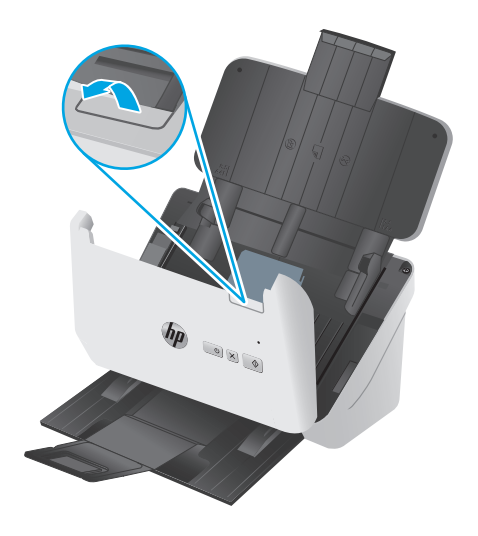

**3.** Substitua a guia da tampa do rolete de coleta.

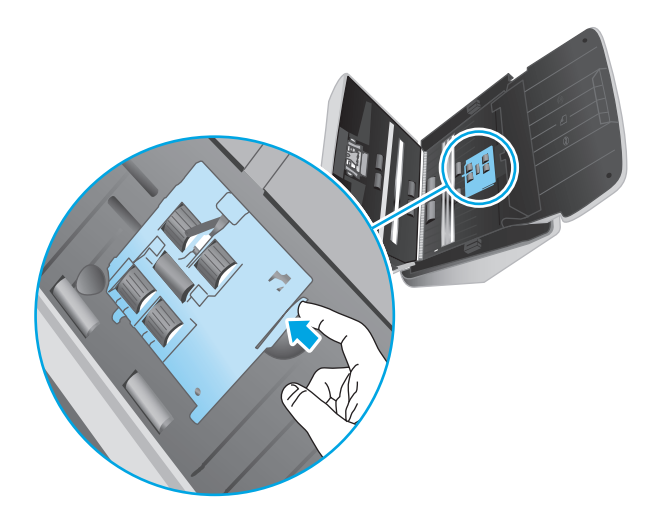

**4.** Remova e substitua os roletes conforme descrito nas instruções que acompanham o kit de substituição.

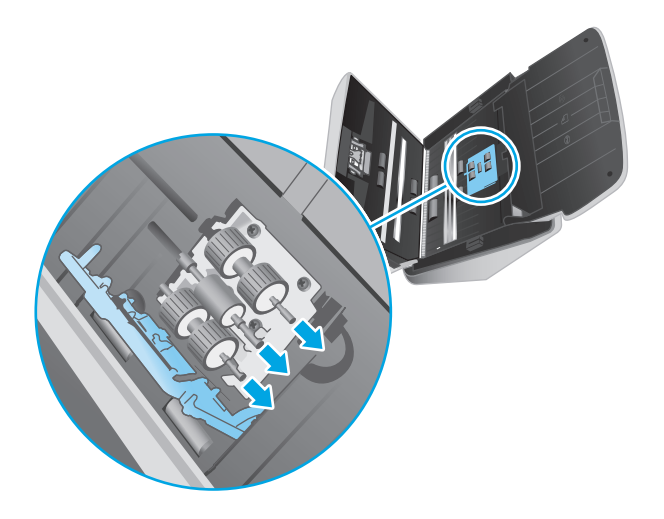

### **Substituir os cilindros de separação**

**1.** Substitua a guia da tampa do rolete de separação.

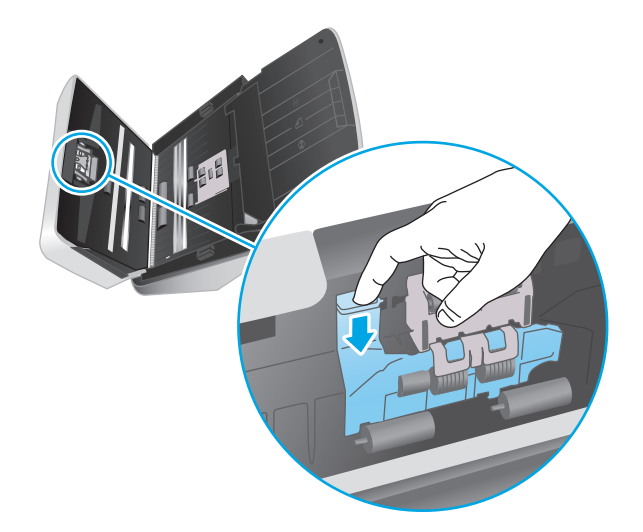

**2.** Remova e substitua os roletes conforme descrito nas instruções que acompanham o kit de substituição.

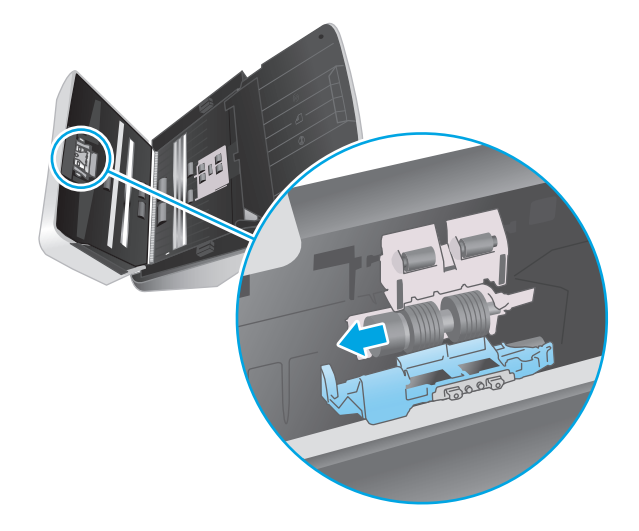

- **3.** Pressione ao mesmo tempo e com firmeza os dois lados da tampa do alimentador de documentos para fechar a tampa.
- **4.** Pressione o botão de energia (*b*) para ligar o scanner.
- **5.** Windows: Atualize o histórico de manutenção do scanner:
	- **a.** Abra o HP Scanner Tools Utility.
	- **b.** Em **Registrar Substituição**, clique em **Registrar Substituição** para registrar em log esta atividade de substituição e atualizar o histórico de substituição do cilindro.

# <span id="page-53-0"></span>**Solicitar peças e acessórios**

Para solicitar peças de manutenção para o scanner, consulte o site de peças de scanner HP em [www.hp.com/](http://www.hp.com/buy/parts) [buy/parts.](http://www.hp.com/buy/parts)

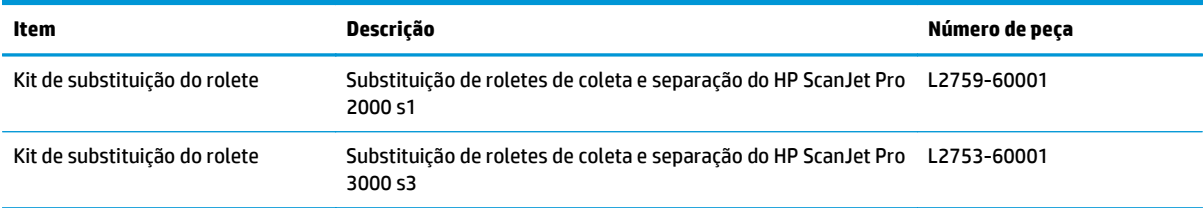

# **4 Solucionar problemas**

Esta seção contém soluções para problemas comuns com o scanner.

Para obter mais soluções de problemas, consulte a Ajuda do programa de digitalização HP que está sendo utilizado.

- [Dicas básicas de solução de problemas](#page-55-0)
- [Interpretar padrões e luzes do painel de controle](#page-57-0)
- [Problemas de instalação do scanner](#page-58-0)
- [Problemas de energia](#page-60-0)
- [Congestionamentos de papel](#page-63-0)
- [Problemas na alimentação do papel](#page-64-0)
- [Problemas de qualidade de imagem](#page-65-0)
- [Problemas de operação do scanner](#page-67-0)
- [Outras soluções de problemas](#page-70-0)

# <span id="page-55-0"></span>**Dicas básicas de solução de problemas**

Problemas simples, como manchas nas faixas de digitalização ou cabos soltos, podem fazer com que seu scanner produza digitalizações imprecisas, funcione de maneira inesperada ou não funcione. Sempre verifique os seguintes itens quando o scanner apresentar problemas.

- Se estiver digitalizando um documento que será analisado por meio do reconhecimento óptico de caracteres (OCR), verifique se o documento original está nítido o suficiente para ser analisado.
- Certifique-se de que os cabos USB e de alimentação estejam firmemente conectados a seus respectivos conectores, na parte traseira do scanner, e que o cabo de alimentação esteja conectado a uma tomada ou filtro de linha.
- Certifique-se de que o scanner não tenha se desligado automaticamente. Em caso positivo, pressione o botão Liga/Desliga (J) para ligar o scanner.
- Verifique se o scanner está recebendo energia.
	- Verifique se o LED Liga/Desliga no painel de controle está aceso.
	- Se o LED Liga/Desliga não estiver aceso, verifique se a tomada ou o filtro de linha aos quais a fonte de alimentação está conectada estão recebendo energia.
	- Se houver fornecimento de energia na tomada ou no filtro de linha, mas o LED Liga/Desliga ainda estiver apagado, é provável que a fonte de alimentação esteja com defeito. Acesse [www.hp.com/](http://www.hp.com/go/sj2000s1) [go/sj2000s1](http://www.hp.com/go/sj2000s1) or [www.hp.com/go/sj3000s3](http://www.hp.com/go/sj3000s3) para obter ajuda.
- Se o software de digitalização exibir a mensagem **Scanner não encontrado** durante o uso do scanner, desligue o scanner, aguarde 30 segundos e ligue-o novamente. Se a mensagem persistir, talvez seja necessário redefinir o scanner.
- Se o scanner estiver conectado ao computador por meio de um hub USB ou porta USB na parte frontal do computador, desconecte o scanner e reconecte-o a uma porta USB na parte traseira do computador.
- Windows: Certifique-se de que o botão Digitalizar  $\hat{\varphi}$  esteja ativado (consulte "Acessibilidade do produto" para mais informações).
- Desligue o scanner, aguarde 30 segundos e, em seguida, ligue-o novamente.
- Verifique se a tampa do alimentador de documentos está fechada.
- Reinicie o computador.

Se os problemas persistirem, é possível que o software de digitalização HP, o firmware ou os drivers associados estejam desatualizados ou corrompidos. Visite [www.hp.com/go/sj2000s1](http://www.hp.com/go/sj2000s1) or [www.hp.com/go/](http://www.hp.com/go/sj3000s3) [sj3000s3](http://www.hp.com/go/sj3000s3) para localizar atualizações de software, firmware e driver para o scanner.

#### **Testar o scanner**

Siga este procedimento para testar o scanner:

- **1.** Certifique-se de que a fonte de alimentação esteja firmemente conectada entre o scanner e uma tomada elétrica ativa ou um filtro de linha. Verifique se o LED Liga/Desliga no painel de controle está aceso para conferir se a fonte de alimentação está funcionando.
- **2.** Se a fonte de alimentação estiver conectada a um filtro de linha, certifique-se de que esse filtro esteja ligado e conectado a uma tomada.
- **3.** Pressione o botão Liga/Desliga (*b* para desligar o scanner, desconecte a fonte de alimentação do scanner e desligue o computador ao qual o scanner está conectado. Aguarde 30 segundos, reconecte a fonte de alimentação ao scanner, pressione o botão Liga/Desliga (b para ligar o scanner e ligue o computador.
- **4.** Tente digitalizar novamente.

# <span id="page-57-0"></span>**Interpretar padrões e luzes do painel de controle**

Se o scanner precisar de atenção, a luz de erro piscará ou ficará acesa constantemente no visor do painel de controle.

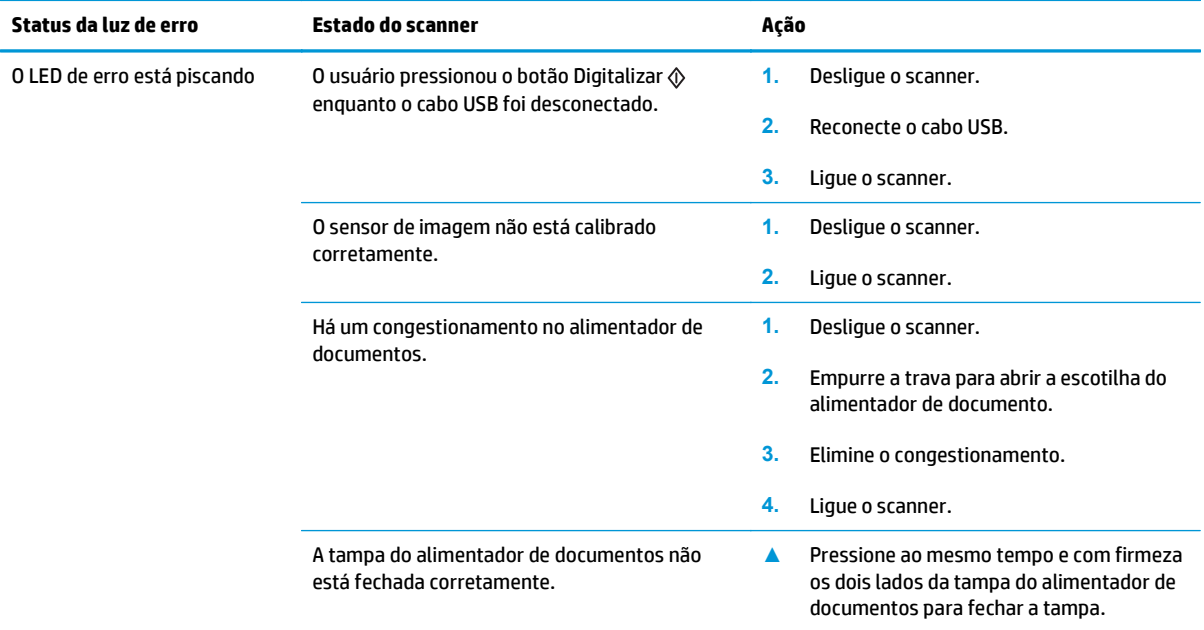

# <span id="page-58-0"></span>**Problemas de instalação do scanner**

- Verificar os cabos
- Desinstalar e reinstalar os drivers e as ferramentas do HP ScanJet (Windows)

### **Verificar os cabos**

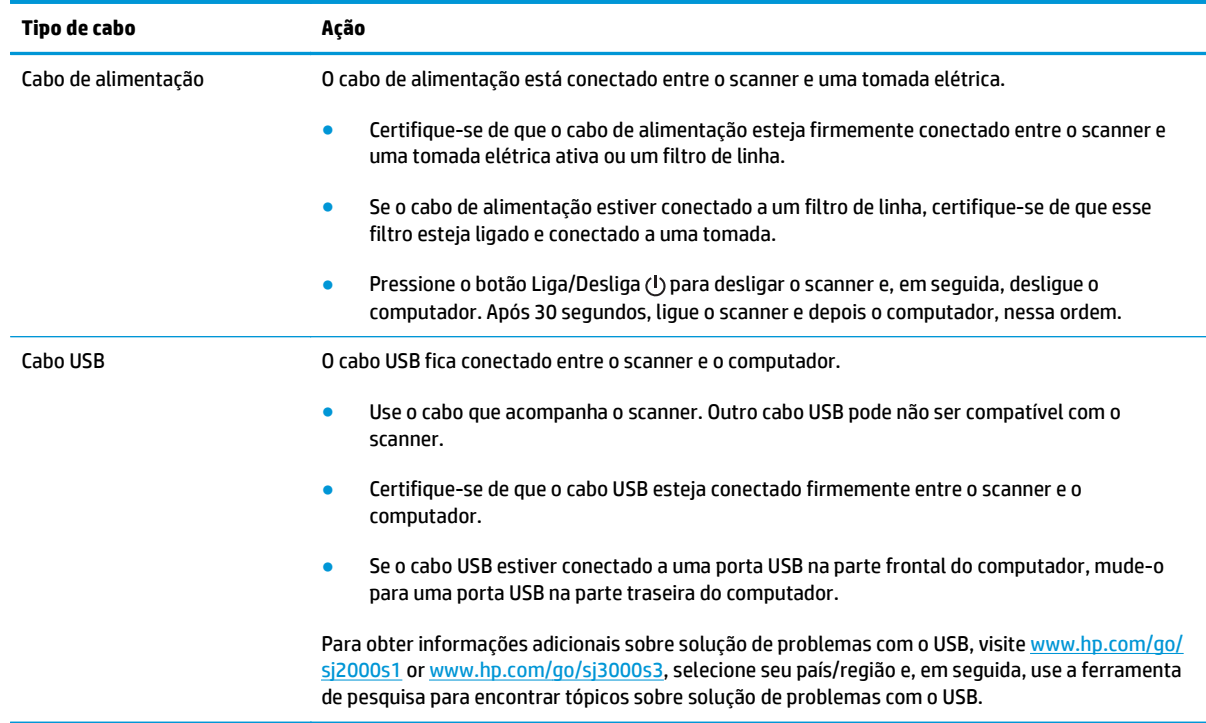

# **Desinstalar e reinstalar os drivers e as ferramentas do HP ScanJet (Windows)**

Se a verificação das conexões do cabo do scanner não tiver solucionado o problema, este pode ter ocorrido em decorrência de uma instalação incompleta. Experimente desinstalar e reinstalar os drivers e ferramentas do HP ScanJet.

- **1.** Pressione o botão Liga/Desliga  $\cup$  para desligar o scanner e, em seguida, desconecte o cabo USB e a fonte de alimentação do scanner.
- **2.** No computador, abra o Painel de controle e use a ferramenta **Adicionar/remover** (no Windows 7, Windows 8, Windows 8.1; no Windows 10, use a ferramenta **Programas e recursos**) para desinstalar os seguintes aplicativos:
	- Scanner HP ScanJet Pro 2000 s1 ou 3000 s3
	- HP Scan
- **3.** Reinicie o computador.
- **4.** Reinstale os drivers e as ferramentas do HP ScanJet.
- Desligue o scanner, aguarde 30 segundos e, em seguida, ligue-o novamente. O software e os drivers necessários devem ser instalados automaticamente.
- Se os drivers e as ferramentas não forem instalados automaticamente, instale-os a partir do CD que contém o software de digitalização da HP.
- **5.** Conecte novamente o cabo USB e o cabo de alimentação ao scanner e, em seguida, pressione o botão Liga/Desliga  $\bigcirc$  para ligar o scanner.

# <span id="page-60-0"></span>**Problemas de energia**

- Verificar se o scanner está recebendo energia
- O scanner não liga
- O scanner está em pausa ou desligou
- [O scanner desliga-se continuamente](#page-61-0)

#### **Verificar se o scanner está recebendo energia**

O cabo de alimentação está conectado entre o scanner e uma tomada elétrica.

- Certifique-se de que o cabo de alimentação esteja firmemente conectado entre o scanner e uma tomada elétrica ativa.
- Se o cabo de alimentação estiver conectado a um filtro de linha, certifique-se de que esse filtro esteja ligado e conectado a uma tomada.
- Verifique se o scanner está recebendo energia.
	- Verifique se o LED Liga/Desliga no painel de controle está aceso.
	- Se o LED Liga/Desliga não estiver aceso, verifique se a tomada ou o filtro de linha aos quais a fonte de alimentação está conectada estão recebendo energia.
	- Se houver fornecimento de energia na tomada ou no filtro de linha, mas o LED Liga/Desliga ainda estiver apagado, é provável que a fonte de alimentação esteja com defeito. Acesse [www.hp.com/](http://www.hp.com/go/sj2000s1) [go/sj2000s1](http://www.hp.com/go/sj2000s1) or [www.hp.com/go/sj3000s3](http://www.hp.com/go/sj3000s3) para obter ajuda.

### **O scanner não liga**

Se o scanner não ligar quando o botão Liga/Desliga (!) for pressionado, faça o seguinte:

- O scanner pode ter sido desconectado. Verifique se a fonte de alimentação não foi desconectada do scanner ou da tomada.
- A fonte de alimentação pode não estar funcionando.
	- Verifique se o LED Liga/Desliga no painel de controle está aceso.
	- Se o LED Liga/Desliga não estiver aceso, verifique se a tomada ou o filtro de linha aos quais a fonte de alimentação está conectada estão recebendo energia.
	- Se houver fornecimento de energia na tomada ou no filtro de linha, mas o LED Liga/Desliga ainda estiver apagado, é provável que a fonte de alimentação esteja com defeito. Acesse [www.hp.com/](http://www.hp.com/go/sj2000s1) [go/sj2000s1](http://www.hp.com/go/sj2000s1) or [www.hp.com/go/sj3000s3](http://www.hp.com/go/sj3000s3) para obter ajuda.

#### **O scanner está em pausa ou desligou**

Se o scanner parar de digitalizar, siga as instruções abaixo. Após cada etapa, faça uma digitalização para ver se o scanner está funcionando. Se o problema persistir, vá para a próxima etapa.

<span id="page-61-0"></span>**1.** Pode haver um cabo solto. Certifique-se de que o cabo USB e a fonte de alimentação estejam firmemente conectados.

Use o cabo que acompanha o scanner. Outro cabo USB pode não ser compatível com o scanner.

- **2.** Verifique se o scanner está recebendo energia.
	- **a.** Verifique se o LED Liga/Desliga no painel de controle está aceso.
	- **b.** Se o LED Liga/Desliga não estiver aceso, verifique se a tomada ou o filtro de linha aos quais a fonte de alimentação está conectada estão recebendo energia.
	- **c.** Se houver corrente disponível na tomada de energia ou no filtro de linha, mas o LED Liga/Desliga ainda não acender, desconecte o cabo de alimentação da fonte de alimentação, aguarde 30 segundos e, em seguida, conecte-o novamente.
	- **d.** Se o problema não for corrigido, a fonte de alimentação pode estar com defeito. Acesse [www.hp.com/go/sj2000s1](http://www.hp.com/go/sj2000s1) or [www.hp.com/go/sj3000s3](http://www.hp.com/go/sj3000s3) para obter ajuda.
- **3.** Reinicie o computador.
- **4.** Windows: No computador, abra o Painel de controle e use a ferramenta **Adicionar/remover** (no Vista, no Windows 7 e no Windows 8, a ferramenta **Programas e recursos**) para desinstalar os seguintes aplicativos:
	- HP ScanJet Pro 2000 s1 ou 3000 s3
	- Driver de ISIS da HP ScanJet Pro 3000 s3
	- Plugin da HP ScanJet
	- **HP Scan**
- **5.** Reinstale os aplicativos seguindo um destes procedimentos.
	- Conecte novamente o cabo USB e a fonte de alimentação ao scanner e, em seguida, pressione o botão Liga/Desliga (!) para ligar o scanner. Reinstale o software e drivers da HP ScanJet Pro 2000 s1 ou da HP ScanJet 3000 s3.
	- Reinstale os aplicativos usando o CD do software de digitalização HP que acompanha o scanner.

#### **O scanner desliga-se continuamente**

Por padrão, para conservar energia, o scanner entrará no Modo de inatividade após 15 minutos de inatividade e se desligará automaticamente após duas horas de inatividade.

**Windows**: Para alterar os padrões, conclua estas etapas:

- **1.** Inicie o HP Scanner Tools Utility.
- **2.** Clique na guia **Configurações** e então selecione as configurações adequadas do modo de inatividade e do desligamento automático.
- Para especificar o período de inatividade após o qual o scanner entrará no Modo de Suspensão, selecione **15 minutos** ou **59 minutos** em **Suspender: Colocar o scanner em suspensão após:** após:.
- Para especificar o período de inatividade após o qual o scanner se desligará automaticamente, selecione o valor adequado (**1 hora**, **2 horas**, **4 horas** ou **8 horas**) na lista suspensa **Desligamento automático: Desativar o scanner após:** .

**OS X**: Use o HP Utility para alterar esses padrões.

# <span id="page-63-0"></span>**Congestionamentos de papel**

- Eliminar atolamentos do alimentador de documentos
- Um item colocado no scanner congestiona repetidamente

**W NOTA:** Digitalizar páginas que estejam úmidas pode causar congestionamentos de papel. Verifique se as páginas que estão sendo alimentadas estão completamente secas (por exemplo, se o toner está seco ou se não há substâncias úmidas, como cola ou corretivo na página).

### **Eliminar atolamentos do alimentador de documentos**

Para solucionar um congestionamento de papel, execute estes procedimentos:

**1.** Empurre a trava para abrir a escotilha do alimentador de documento.

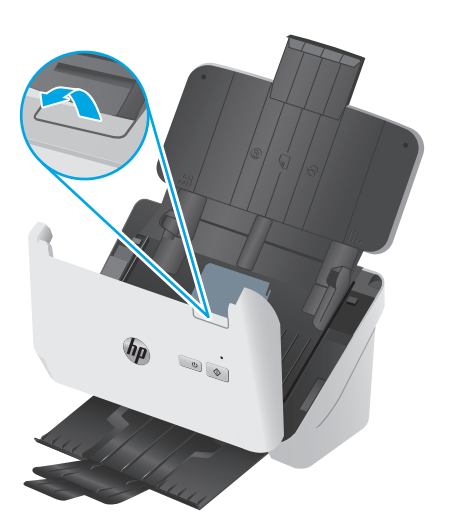

- **2.** Remova todas as páginas da bandeja de entrada.
- **3.** Retire os originais ou outras obstruções do trajeto do papel.
- **4.** Retire os fragmentos visíveis (como, papel, grampos ou clipes) do trajeto do papel.
- **5.** Inspecione os quatro roletes frontais e os cinco roletes posteriores da tampa do alimentador de documentos e remova eventuais fragmentos visíveis.
- **6.** Pressione ao mesmo tempo e com firmeza os dois lados da tampa do alimentador de documentos para fechar a tampa.
- **7.** Carregue novamente todos os originais na bandeja de entrada e digitalize novamente.

#### **Um item colocado no scanner congestiona repetidamente**

- O item pode não estar de acordo com as diretrizes para originais aceitáveis.
- Pode haver algo fixado nesse item, como grampos ou post-its no original, que deve ser removido.
- Certifique-se de que as quias do papel toquem as bordas do original.

# <span id="page-64-0"></span>**Problemas na alimentação do papel**

- Congestionamentos de papel, inclinação, alimentação incorreta ou alimentação de múltiplas páginas
- O papel não é alimentado no scanner

### **Congestionamentos de papel, inclinação, alimentação incorreta ou alimentação de múltiplas páginas**

- Digitalizar páginas que estejam úmidas pode causar congestionamentos de papel. Certifique-se de que as páginas que estão sendo alimentadas estejam completamente secas (o toner precisa estar seco e não pode haver substâncias úmidas, como cola ou corretivo).
- Verifique se todos os roletes estão no lugar corretamente e se as portas dos roletes e a tampa do alimentador de documentos estão fechadas.
- Se as páginas parecem estar tortas guando entrarem no trajeto do papel do scanner, confira as imagens finais digitalizadas no software para certificar-se de que não estejam tortas.
- Pode ser que as páginas não tenham sido posicionadas corretamente. Acerte as páginas e ajuste as guias do papel para centralizar a pilha.
- As guias do papel devem encostar nas laterais da pilha. Verifique se a pilha está alinhada e se as guias estão tocando suas laterais.
- Pode ser que a bandeja de entrada e a bandeja de saída contenham um número de páginas maior do que o máximo permitido. Carregue menos páginas na bandeja de entrada e remova páginas da bandeja de saída.
- Limpe o trajeto do papel do scanner para ajudar a reduzir alimentações incorretas. Se as falhas na alimentação ainda ocorrerem, limpe os roletes. Se as falhas de alimentação ainda ocorrerem, substitua os roletes.

### **O papel não é alimentado no scanner**

Coloque as páginas novamente na bandeja de entrada, garantindo que estejam em contato com os roletes.

A tampa do alimentador de documentos pode não estar bem travada. Abra a tampa e feche-a, pressionando- -a firmemente nos dois lados para garantir que esteja travada.

Talvez haja algum problema com o hardware do scanner. Siga este procedimento para testar o scanner:

- **1.** Certifique-se de que a fonte de alimentação esteja firmemente conectada entre o scanner e uma tomada elétrica ativa ou um filtro de linha. Verifique se o LED Liga/Desliga no painel de controle está aceso para conferir se a fonte de alimentação está funcionando.
- **2.** Se a fonte de alimentação estiver conectada a um filtro de linha, certifique-se de que esse filtro esteja ligado e conectado a uma tomada.
- **3.** Pressione o botão Liga/Desliga (!) para desligar o scanner, desconecte a fonte de alimentação do scanner e desligue o computador ao qual o scanner está conectado. Aguarde 30 segundos, reconecte a fonte de alimentação ao scanner, pressione o botão Liga/Desliga  $\uplus$  para ligar o scanner e ligue o computador.
- **4.** Tente digitalizar novamente.

# <span id="page-65-0"></span>**Problemas de qualidade de imagem**

- Há listas verticais brancas ou coloridas na página impressa
- As imagens digitalizadas não estão retas
- As imagens digitalizadas apresentam listras ou arranhões
- A imagem digitalizada está confusa
- [A digitalização está completamente preta ou completamente branca](#page-66-0)
- [A parte inferior da imagem digitalizada está cortada](#page-66-0)
- [A imagem não pode ser ampliada](#page-66-0)

#### **Há listas verticais brancas ou coloridas na página impressa**

A impressora de destino pode estar sem toner ou tinta. Digitalize um original diferente para a mesma impressora para ver se o problema está nela.

Se a segunda digitalização apresentar o mesmo problema, tente digitalizar para uma impressora diferente.

Pode haver acúmulo de poeira nas faixas de digitalização, no interior do alimentador de documentos, causando o aparecimento de imperfeições nas imagens digitalizadas. Limpe as faixas de digitalização usando um pano macio e que não solte fiapos umedecido com limpa-vidros suave.

### **As imagens digitalizadas não estão retas**

- Verifique se as guias do papel estão centralizadas no scanner e definidas com uma largura apropriada para o original que está sendo digitalizado. Certifique-se de que as guias do papel toquem as bordas do original.
- Windows: Use o recurso **Endireitar automaticamente** para endireitar o conteúdo inclinado em relação às dimensões da página no documento de origem. Use o recurso **Detectar tamanho automaticamente** para tirar a inclinação de imagens da página que podem ter inclinado durante o processo de digitalização.

### **As imagens digitalizadas apresentam listras ou arranhões**

Para obter informações sobre como limpar o scanner, consulte a seção **Cuidados e manutenção** do Guia do usuário.

- Verifique se os originais estão limpos e sem amassados.
- Limpe as faixas do scanner.

## **A imagem digitalizada está confusa**

- Verifique se há obstruções no trajeto do papel do scanner e certifique-se de que as guias de largura estejam posicionadas corretamente. Tente realizar outra digitalização.
- Observe se o documento está com imagens imprecisas.

# <span id="page-66-0"></span>**A digitalização está completamente preta ou completamente branca**

- O item pode estar colocado incorretamente na bandeja de entrada. Certifique-se de que o item que você está digitalizando esteja posicionado com a face para baixo na bandeja de entrada.
- Windows: Se você estiver digitalizando para uma imagem em preto e branco, verifique se o seu limite de preto e branco não foi definido como um dos extremos. A configuração de um limite como um extremo resultará em uma imagem totalmente branca ou totalmente preta.
- OS X: Se você estiver digitalizando uma imagem de texto, usando o aplicativo Captura de Imagem, defina **Correção de imagem** como **Manual** e use a barra deslizante **Limite** para ajustar o limite.

## **A parte inferior da imagem digitalizada está cortada**

Por padrão, o software de digitalização pode digitalizar mídias de até 356 mm de comprimento.

Verifique se o tamanho de página selecionado no software de digitalização (ou o atalho de digitalização selecionado) acomodará o comprimento do documento que está sendo digitalizado.

## **A imagem não pode ser ampliada**

O software pode estar configurando a exposição para toda a área de digitalização em vez de um original pequeno. Selecione e arraste as alças ao redor da área de seleção até visualizar a área da imagem que deseja digitalizar.

# <span id="page-67-0"></span>**Problemas de operação do scanner**

- Problemas de conexão
- Botões não funcionam adequadamente
- [Problemas de desempenho de digitalização](#page-68-0)
- [Problemas no reconhecimento de texto \(OCR\) \(Windows\)](#page-69-0)

### **Problemas de conexão**

#### **Verificar a conexão USB**

Verifique a conexão física com o scanner.

- Use o cabo que acompanha o scanner. Outro cabo USB pode não ser compatível com o scanner.
- Certifique-se de que o cabo USB esteja conectado firmemente entre o scanner e o computador. O ícone de tridente no cabo USB fica voltado para baixo quando o cabo está conectado corretamente ao scanner.

Se o problema persistir após a verificação dos itens acima, tente o procedimento a seguir:

- **1.** Execute uma das tarefas a seguir, dependendo do modo como o scanner está conectado ao computador:
	- Se o cabo USB estiver conectado a um hub USB ou a uma estação de acoplamento para laptop, desconecte o cabo USB do hub USB ou da estação de acoplamento e, em seguida, conecte o cabo USB diretamente a uma porta USB na traseira do computador.
	- Se o cabo USB estiver conectado diretamente ao computador, conecte-o a uma outra porta USB na parte traseira do computador.
	- Remova todos os dispositivos USB do computador, com exceção do teclado e do mouse.
- **2.** Pressione o botão Liga/Desliga (I) para desligar o scanner, aguarde 30 segundos e, em seguida, ligue-o novamente.
- **3.** Reinicie o computador.
- **4.** Depois de reiniciar o computador, tente usar o scanner.
	- Se o scanner funcionar, reconecte todos os dispositivos USB adicionais, um de cada vez; teste o scanner após conectar cada um dos dispositivos. Desconecte quaisquer dispositivos USB que impeçam o funcionamento do scanner.
	- Windows: Se o scanner não funcionar, desinstale e reinstale os drivers e o software da HP ScanJet.

### **Botões não funcionam adequadamente**

Se os botões não funcionarem corretamente, conclua as etapas a seguir.

- **1.** Pode haver um cabo solto. Certifique-se de que o cabo USB e a fonte de alimentação estejam firmemente conectados.
- **2.** Desligue o scanner, aguarde 30 segundos e, em seguida, ligue-o novamente.
- <span id="page-68-0"></span>**3.** Reinicie o computador.
- **4.** Se o problema persistir, pode haver um problema no painel de controle. Entre em contato com o Suporte HP em [www.hp.com/go/sj2000s1](http://www.hp.com/go/sj2000s1) or [www.hp.com/go/sj3000s3.](http://www.hp.com/go/sj3000s3)

# **Problemas de desempenho de digitalização**

#### **O scanner não digitaliza imediatamente**

Verifique se a tampa do alimentador de documentos está fechada e se o scanner está ligado.

#### **O scanner digitaliza os itens muito lentamente**

Ao digitalizar um texto para edição, o reconhecimento óptico de caracteres (OCR) faz com que o scanner trabalhe mais lentamente, o que é normal. Aguarde o item ser digitalizado.

A digitalização em resolução mais alta do que o necessário aumenta o tempo de digitalização e cria um arquivo maior, sem benefícios adicionais. Se você estiver digitalizando com uma resolução alta, configure a resolução com um nível mais baixo para aumentar a velocidade de digitalização.

#### **O scanner digitaliza apenas um lado de uma página frente e verso**

Verifique se o atalho de digitalização selecionado especifica a digitalização frente e verso.

#### **Estão faltando páginas digitalizadas no destino da digitalização**

Na digitalização, páginas grudadas são digitalizadas como se fossem um único item. Verifique se as páginas digitalizadas não estão grudadas.

#### **As páginas digitalizadas estão fora da ordem no destino da digitalização**

- Verifique se a ordem das páginas do documento original está correta antes de inseri-lo com a face voltada para baixo na bandeja de entrada.
- Certifique-se de que não haja grampos, clipes de papel ou qualquer material anexo (como notas adesivas) que possam fazer com que as páginas sejam alimentadas incorretamente.
- Certifique-se de que as folhas não estejam grudadas.

#### **Os arquivos digitalizados são grandes demais**

- A maioria dos softwares de digitalização permite a seleção de um tamanho de arquivo menor quando o tipo de arquivo de saída é escolhido. Para obter mais informações, consulte a Ajuda do software de digitalização que está sendo usado.
- Verifique a configuração de resolução de digitalização (para obter mais informações, consulte a Ajuda do software de digitalização que está sendo usado):
	- 200 dpi é o suficiente para armazenar documentos como imagens.
	- Para a maioria das fontes, 300 dpi é o suficiente para usar o reconhecimento óptico de caracteres (OCR) e criar texto editável.
	- Para fontes asiáticas e fontes pequenas, a escolha de uma resolução mais alta é recomendada.

**<sup>&</sup>lt;sup>2</sup> NOTA:** Windows: Para obter os melhores resultados com OCR, a compactação do scanner deve ser configurada para o nível mínimo ou desativada.

<span id="page-69-0"></span>**X** NOTA: Para algumas digitalizações de plano de fundo com pontos pretos especiais, salvar a imagem como um arquivo .tif pode tornar a imagem menor.

A digitalização em resolução mais alta do que o necessário cria um arquivo maior sem benefícios adicionais.

- As digitalizações em cores criam arquivos maiores que aquelas em preto e branco.
- Se estiver digitalizando uma grande quantidade de páginas de uma vez, considere digitalizar menos páginas por vez para criar mais arquivos menores.

#### **Problemas no reconhecimento de texto (OCR) (Windows)**

O scanner utiliza o reconhecimento ótico de caracteres (OCR) para converter o texto em uma página para um texto que pode ser editado no computador.

- Se o texto pode ser digitalizado, mas não pode ser editado, verifique as seleções a seguir antes de realizar a digitalização:
	- Selecione um atalho de digitalização compatível com OCR. Os seguintes atalhos de digitalização são compatíveis com OCR:
		- **Salvar como PDF**
		- **Enviar por e-mail como PDF**
		- **Salvar como Texto Editável (OCR)**
		- **Enviar para Nuvem**
		- **Digitalizações de rotina**
	- Selecione um dos seguintes tipos de arquivo de saída baseados em OCR na caixa suspensa **Tipo de Arquivo**:
		- **Texto (\*.txt)**
		- **Rich Text (\*.rtf)**
		- **PDF pesquisável (\*.pdf)**
- **X NOTA:** Se nenhum tipo de arquivo de saída baseado em OCR for selecionado, o documento será digitalizado como um gráfico e o texto não poderá ser editado.
	- Verificar os originais
		- O software pode não reconhecer texto com pouco espaçamento. Por exemplo, se o texto convertido pelo software tiver caracteres ausentes ou combinados, "rn" poderá aparecer como "m".
		- A precisão do software depende da qualidade da imagem, do tamanho do texto e da estrutura do original, além da qualidade da própria digitalização. Verifique se o original tem boa qualidade de imagem.
		- Imagens de fundo em cores podem fazer com que as imagens em primeiro plano fiquem muito misturadas.
	- Se as faixas do scanner estiverem sujas, o arquivo de digitalização não terá uma boa nitidez. Verifique se as faixas do scanner estão limpas.

# <span id="page-70-0"></span>**Outras soluções de problemas**

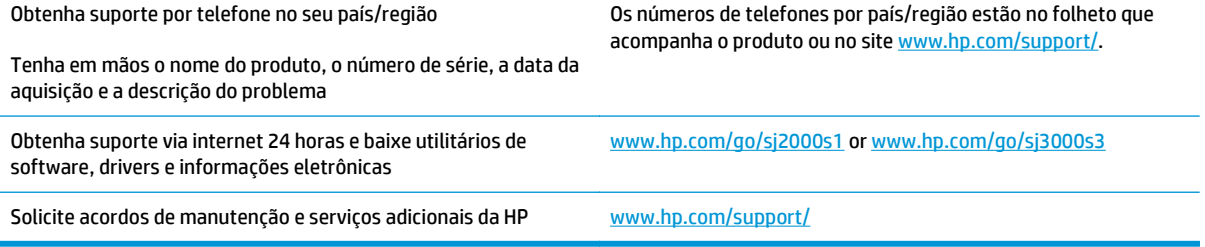
# **Índice**

## **A**

alimentação de múltiplas páginas [57](#page-64-0) alimentação incorreta solução de problemas [57](#page-64-0) Atendimento ao cliente HP [63](#page-70-0)

## **B**

bandeja de entrada carregar cartões [20](#page-27-0) carregar documentos [18](#page-25-0) dicas de carregamento [16](#page-23-0) bandeja de saída localização [2](#page-9-0) bandejas capacidade [6](#page-13-0) incluídas [6](#page-13-0) bandejas de entrada e saída localização [2](#page-9-0) Botão Cancelar [5](#page-12-0) Botão Digitalizar [4](#page-11-0),[5](#page-12-0) Botão Liga/Desliga [4](#page-11-0),[5](#page-12-0) botão liga/desliga, localização [2](#page-9-0) botões Cancelar [5](#page-12-0) Digitalizar [4,](#page-11-0) [5](#page-12-0) Liga/Desliga [4,](#page-11-0) [5](#page-12-0) painel de controle do scanner [4](#page-11-0)

## **C**

cabos solução de problemas [51](#page-58-0) cabo USB solução de problemas [51](#page-58-0) caminho do papel problemas na alimentação [56](#page-63-0) congestionamentos solução de problemas [56](#page-63-0)

cortar ou definir o pad automaticamente da imagem digitalizada para o tamanho de página selecionado [27](#page-34-0) cortar ou definir o pad da imagem digitalizada para o tamanho de página selecionado [27](#page-34-0)

#### **D**

desinstalar e reinstalar o software [51,](#page-58-0) [53](#page-60-0) Detecção automática de cores [27](#page-34-0) detecção de multialimentação [25](#page-32-0) detectar automaticamente o tamanho de página [26](#page-33-0) detectar multialimentações [25](#page-32-0) detectar tamanho de página [26](#page-33-0) digitalizações brancas solução de problemas [59](#page-66-0) digitalizações frente e verso solução de problemas [61](#page-68-0) digitalizações pretas solução de problemas [59](#page-66-0) digitalizar arquivos grandes demais [61](#page-68-0) cartões [20](#page-27-0) itens frágeis [32](#page-39-0) originais [18](#page-25-0) problemas na alimentação [56](#page-63-0) digitalizar para a nuvem [25](#page-32-0) drivers tamanhos de papel [17](#page-24-0)

# **E**

encomendar kit de substituição do rolete [40](#page-47-0), [42](#page-49-0) energia consumo [7](#page-14-0)

especificações elétricas e acústicas [7](#page-14-0) especificações acústicas [7](#page-14-0) especificações elétricas [7](#page-14-0)

## **F**

fonte de alimentação solução de problemas de cabo [51](#page-58-0)

## **G**

gerenciamento de energia [54](#page-61-0) gerenciar configurações de energia [54](#page-61-0) guias do papel, localização [2](#page-9-0)

## **H**

HP Scanner Tools Utility usos do [10](#page-17-0) HP TWAIN [10](#page-17-0) HP Utility, Mac [30](#page-37-0) HP Utility para Mac Bonjour [30](#page-37-0) recursos [30](#page-37-0)

## **I**

imagens confusas [58](#page-65-0) imagens cortadas solução de problemas [59](#page-66-0) imagens desfocadas [58](#page-65-0) imagens inclinadas [58](#page-65-0) imagens tortas [58](#page-65-0) informações sobre o produto [1](#page-8-0) instalar software solução de problemas [51](#page-58-0) ISIS [10,](#page-17-0) [11](#page-18-0) itens frágeis, digitalização [32](#page-39-0)

# **K**

kit do rolete substituir [40](#page-47-0), [42](#page-49-0)

# **L**

LED erro [50](#page-57-0) LED de Ligado [5](#page-12-0) ligar scanner solução de problemas [53](#page-60-0) limpar roletes [36](#page-43-0) trajeto do papel [35](#page-42-0) listras solução de problemas [58](#page-65-0)

## **M**

Macintosh Utilitário da HP [30](#page-37-0) manutenção limpar roletes [36](#page-43-0) limpar trajeto do papel [35](#page-42-0) memória incluída [6](#page-13-0) mídia alimentação incorreta [57](#page-64-0) congestionamentos [56](#page-63-0) sem alimentação [57](#page-64-0) solução de problemas [57](#page-64-0) Modo de suspensão [13](#page-20-0)

## **N**

nuvem, digitalizar para [25](#page-32-0)

## **P**

páginas faltando, solução de problemas [61](#page-68-0) páginas fora da ordem [61](#page-68-0) páginas por minuto [6](#page-13-0) painel de controle localização [2](#page-9-0) pano de limpeza [35](#page-42-0) pano de limpeza do trajeto do papel HP [35](#page-42-0) papel alimentação incorreta [57](#page-64-0) congestionamentos [56](#page-63-0) sem alimentação [57](#page-64-0) solução de problemas [57](#page-64-0) tamanhos compatíveis [17](#page-24-0)

peças encomendar [40](#page-47-0), [42](#page-49-0) problemas na alimentação [56](#page-63-0) produto desligamento automático [13](#page-20-0) Modo de suspensão [13](#page-20-0)

## **R**

recursos cortar ou definir o pad da imagem digitalizada para o tamanho de página selecionado [27](#page-34-0) detecção automática de cores [27](#page-34-0) detecção de multialimentação [25](#page-32-0) detectar tamanho de página [26](#page-33-0) suporte a páginas extra grandes [25](#page-32-0) suporte a páginas grandes [25](#page-32-0) redes suportadas [6](#page-13-0) roletes limpar [36](#page-43-0) substituir [40](#page-47-0), [42](#page-49-0)

## **S**

scanner painel de controle [4](#page-11-0) sistemas operacionais (SO) compatíveis [6](#page-13-0) sites peças de substituição [40](#page-47-0), [42](#page-49-0) solicitar suprimentos [46](#page-53-0) sites da Web suporte ao cliente [63](#page-70-0) SO (sistema operacional) compatível [6](#page-13-0) software desinstalar e reinstalar [51,](#page-58-0) [53](#page-60-0) Mac [12](#page-19-0) solução de problemas de instalação [51](#page-58-0) Utilitário da HP [30](#page-37-0) Windows [10](#page-17-0) software do scanner Mac [12](#page-19-0) Windows [10](#page-17-0) Software HP Scan Extended sobre [10](#page-17-0)

Software para OS X [12](#page-19-0) Software para Windows [10](#page-17-0) solicitar suprimentos [46](#page-53-0) solução de problemas alimentação [53](#page-60-0) alimentação incorreta [57](#page-64-0) arquivos de digitalização grandes [61](#page-68-0) cabos [51](#page-58-0) congestionamentos [56](#page-63-0) desinstalar e reinstalar o software [51,](#page-58-0) [53](#page-60-0) dicas básicas [48](#page-55-0) digitalizações brancas [59](#page-66-0) digitalizações frente e verso [61](#page-68-0) digitalizações pretas [59](#page-66-0) digitalizar itens frágeis [32](#page-39-0) imagens confusas [58](#page-65-0) imagens cortadas [59](#page-66-0) imagens tortas [58](#page-65-0) instalação [51](#page-58-0) interrupção do funcionamento [53](#page-60-0) itens frágeis [32](#page-39-0) listras [58](#page-65-0) ordem das páginas [61](#page-68-0) páginas faltando [61](#page-68-0) papel não é alimentado [57](#page-64-0) problemas na alimentação [56](#page-63-0) velocidade [32](#page-39-0), [61](#page-68-0) verificar energia [53](#page-60-0) soluções em impressão móvel [6](#page-13-0) status HP Utility, Mac [30](#page-37-0) substituir roletes [40,](#page-47-0) [42](#page-49-0) suporte on-line [63](#page-70-0) suporte ao cliente on-line [63](#page-70-0) suporte a páginas extra grandes [25](#page-32-0) suporte a páginas grandes [25](#page-32-0) suporte on-line [63](#page-70-0) suporte técnico on-line [63](#page-70-0) suprimentos solicitar [46](#page-53-0) status, visualização com o HP Utility para Mac [30](#page-37-0)

# **T**

trajeto do papel limpeza [35](#page-42-0) TWAIN [10](#page-17-0)

#### **U**

Utilitário da HP [30](#page-37-0)

## **V**

velocidade solução de problemas [61](#page-68-0) velocidade, solução de problemas [32](#page-39-0)